# Guide d'utilisation Guide d'utilisation du FishFinder 595c du FishFinder 595c

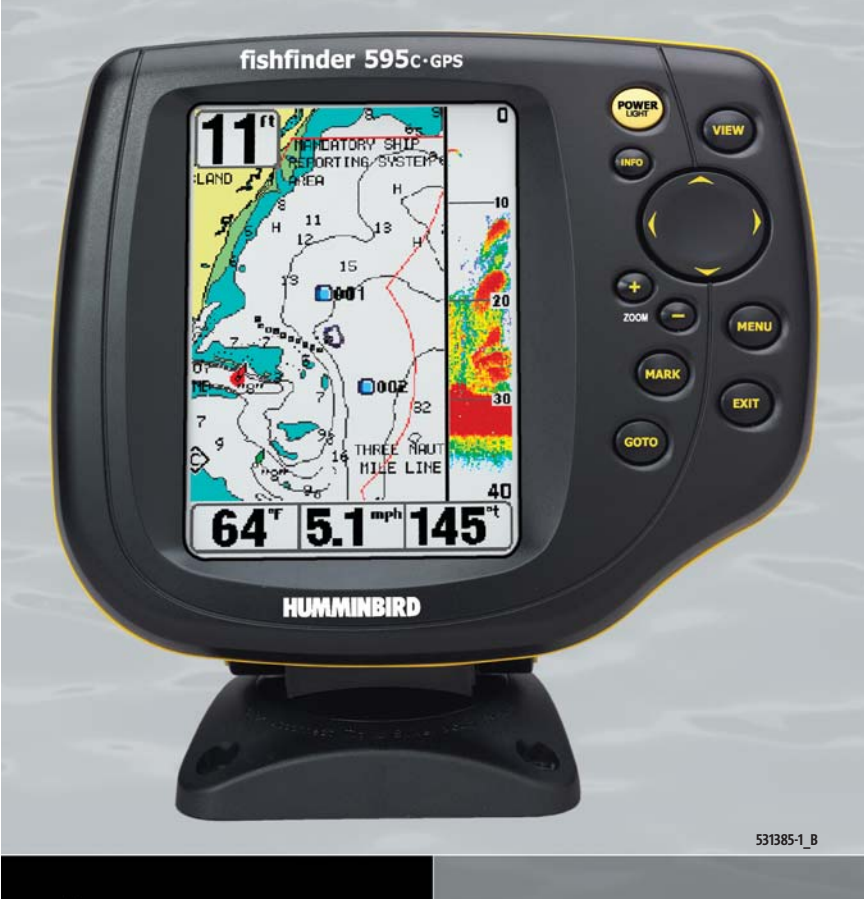

fishfinder

 $\mathbf{s}$  $e$ - r Ħ

e **S** 

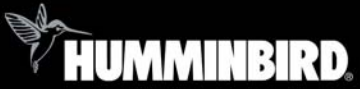

## Merci !

Merci d'avoir choisi Humminbird®, le chef de file dans le domaine des détecteurs de poissons aux États-Unis. Humminbird® a bâti sa réputation en créant et en fabriquant des équipements marins de haute qualité et très fiables. Votre appareil Humminbird® a été conçu pour pouvoir être utilisé sans problèmes, quelles que soient les conditions, même dans les milieux marins les plus hostiles. Dans l'éventualité peu probable où votre appareil Humminbird® aurait besoin de réparations, nous offrons une politique de service après-vente exclusive sans frais pendant un an suivant l'achat et disponible à un taux raisonnable après la première année. Pour plus de détails, voir le bon de garantie de votre système. Nous vous invitons à lire attentivement ce guide d'utilisation afin de profiter pleinement de toutes les fonctions et applications de votre produit Humminbird®.

Vous pouvez joindre notre Centre de ressources pour la clientèle au 1-800-633-1468 ou visiter notre site Web au **www.humminbird.com**.

*AVERTISSEMENT ! Cet appareil ne devrait en aucun cas être utilisé comme instrument de navigation afin de prévenir les collisions, l'échouage, les dommages au bateau ou les blessures aux passagers. Lorsque le bateau est en mouvement, la profondeur de l'eau peut varier trop rapidement pour vous laisser le temps de réagir. Avancez toujours très lentement si vous soupçonnez la présence de bas-fonds ou d'obstacles submergés.*

*AVERTISSEMENT ! La réparation et le démontage de cet appareil électronique doivent être effectués uniquement par un personnel d'entretien autorisé. Toute modification du numéro de série ou réparation par un personnel non autorisé entraînera l'annulation de la garantie. La manipulation ou le démontage de cet appareil pourrait entraîner une exposition au plomb sous forme de soudure.*

*AVERTISSEMENT ! Ce produit contient du plomb, un produit chimique reconnu par l'État de la Californie comme une cause possible de cancer, de défauts de naissance et d'autres toxicités reproductives.*

© 2004 Humminbird®, Eufaula, AL USA. Tous droits réservés.

#### Table des matières

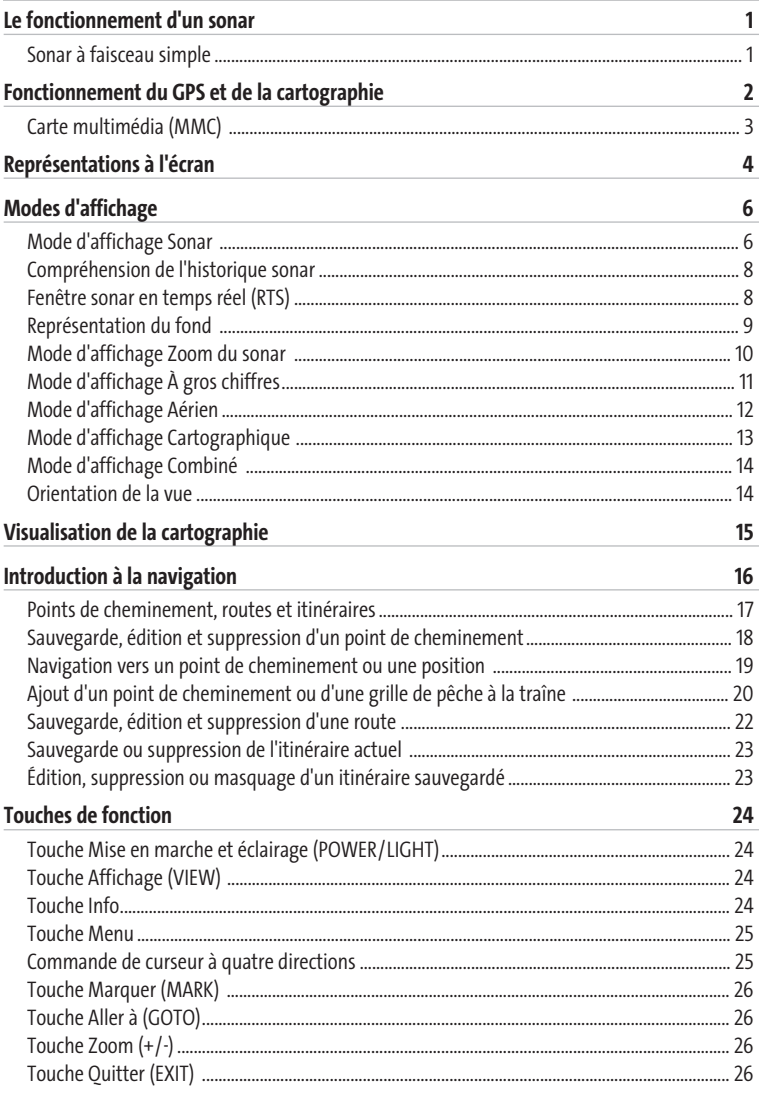

#### Table des matières

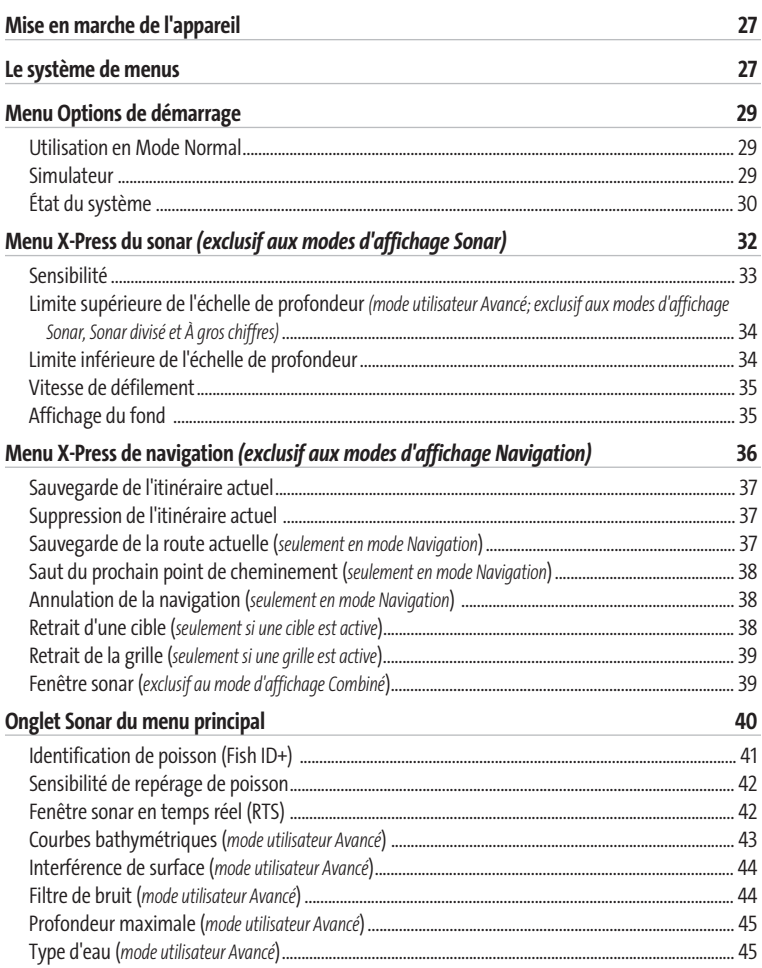

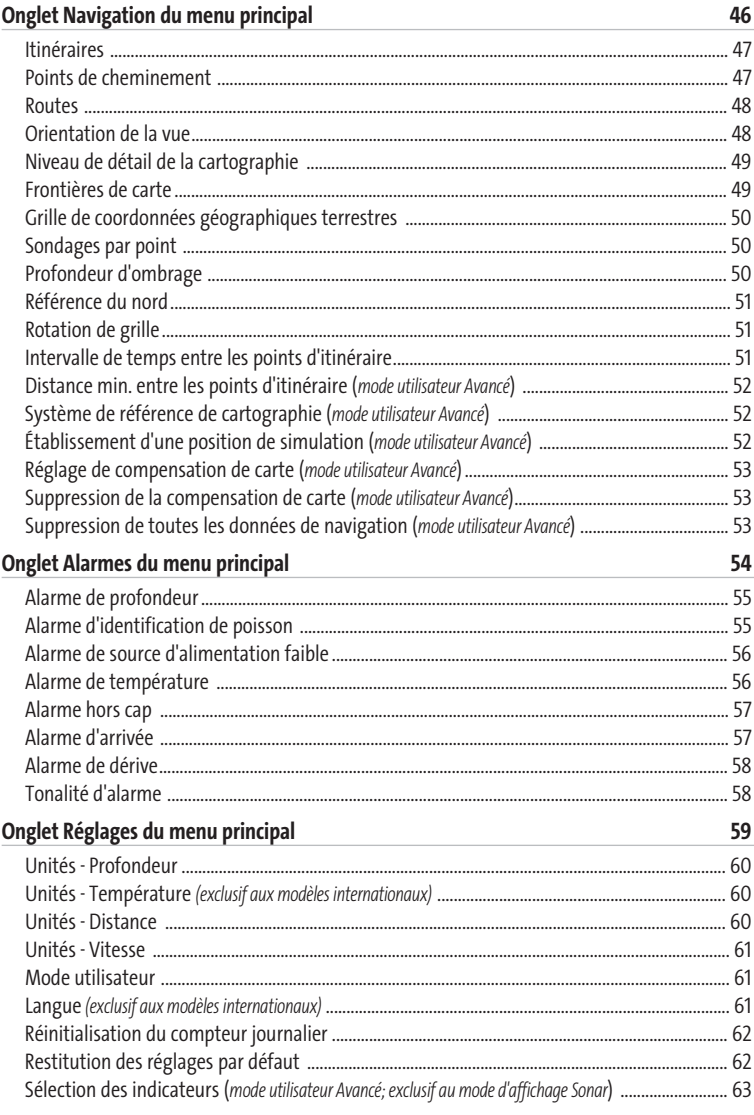

#### Table des matières

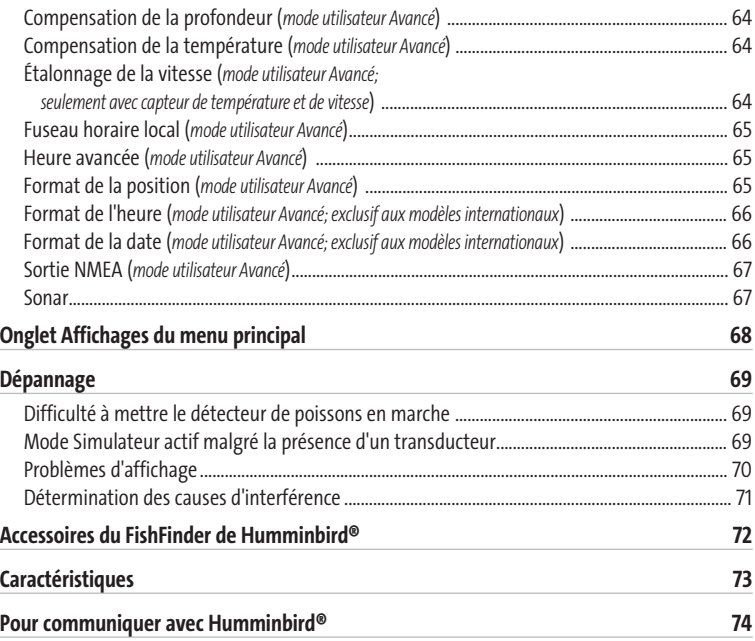

*REMARQUE : Les fonctions citées dans la table des matières qui indiquent " pour les modèles internationaux exclusivement " ne sont offertes qu'avec nos produits en vente hors du Canada et des États-Unis, par nos distributeurs internationaux. Pour obtenir une liste de nos distributeurs internationaux autorisés, veuillez visiter notre site Web www.humminbird.comou communiquer avec notre Centre de ressources pour la clientèle au 1-800-633-1468 afin de trouver l'emplacement d'un distributeur dans votre région.*

*REMARQUE : Les fonctions citées dans la table des matières qui indiquent " seulement avec capteur de température et de vitesse " nécessitent l'achat d'accessoires vendus séparément. Vous pouvez visiter notre site Web www.humminbird.com pour commander ces accessoires en ligne, ou communiquer avec notre Centre de ressources pour la clientèle au 1-800-633-1468.*

#### Le fonctionnement d'un sonar

La technologie du sonar est basée sur les ondes sonores. Le détecteur de poissons FishFinder de Humminbird® transmet une onde sonore en vue de calculer la profondeur directement sous le transducteur et de déterminer la structure, le profil et la composition du fond.

Le détecteur de poissons détermine le délai entre la transmission de l'onde sonore et sa réflexion sur un objet. Il utilise la réflexion du signal pour déterminer l'emplacement, la taille et la composition de l'objet.

Le sonar est très rapide. Une onde sonore peut voyager de la surface jusqu'à 70 m (240 pi) de profondeur et revenir en moins d'un quart de seconde. Il est donc improbable que votre embarcation puisse devancer le signal du sonar.

#### Sonar à faisceau simple

Le modèle FishFinder 595c est un système de sonar à faisceau simple de 200 kHz offrant une couverture de 20 degrés. La capacité de profondeur dépend de certains facteurs tels que la dureté du fond, les conditions de l'eau et la façon dont le transducteur est installé.

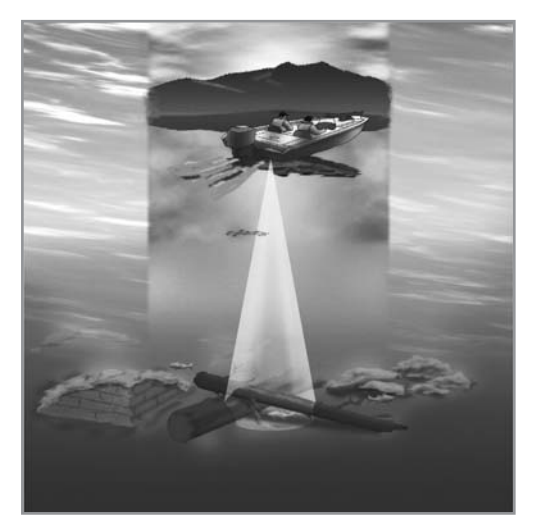

#### Fonctionnement du GPS et de la cartographie

Le FishFinder se sert du système de positionnement global et de ses capacités sonar pour déterminer l'emplacement du bateau, l'afficher dans une grille et vous fournir des renseignements subaquatiques détaillés. Le système de positionnement global (GPS) est un système de navigation par satellite conçu et entretenu par le département de la Défense des États-Unis. Bien qu'initialement conçu pour des besoins militaires, les civils peuvent bénéficier des avantages qu'offre ce système pour déterminer leur position avec une précision assez élevée, soit ±10 m, selon les conditions. Ceci signifie que le récepteur pourra déterminer à dix mètres près votre position réelle, 95 % du temps. Le récepteur GPS utilise également les données du SAGE (système d'augmentation à grande échelle), du EGNOS (système européen de navigation par recouvrement géostationnaire) et du MSAS (système d'augmentation MTSAT), selon leur disponibilité.

Le système de positionnement global est constitué de satellites qui émettent continuellement des signaux radioélectriques vers la Terre. Le récepteur détermine sa position en calculant, à l'aide des signaux qu'ils émettent, la distance qui le sépare d'un maximum de 12 satellites.

En branchant le récepteur GPS inclus avec votre détecteur de poissons, vous combinez les fonctions de navigation et de traçage graphique FishingGPS faciles à utiliser avec les fonctions avancées de recherche de poissons de votre échosondeur. Le FishFinder offre les fonctions suivantes lorsque le récepteur GPS inclus est branché à l'appareil :

- Visualisation de la position actuelle
- Visualisation de l'itinéraire actuel (piste de navigation)
- Visualisation exacte de la vitesse et du cap à partir des données du récepteur GPS
- Sauvegarde des itinéraires, des points de cheminement et des routes
- Parcours d'une route et navigation d'un point de cheminement à un autre.

Le détecteur de poissons est compatible avec les systèmes de cartographie marine Navionics® et Navionics® HotMaps™ 2004 Gold pour la pêche en eaux intérieures.

*REMARQUE : Le FishFinder n'est pas compatible avec les cartes Navionics® Classic. Il n'est compatible qu'avec les cartes Navionics® Gold et Navionics® HotMaps™ 2004 Gold.*

Votre appareil est muni d'une carte du monde ainsi que d'une carte détaillée de l'Amérique du Nord (modèles nationaux) ou d'une carte détaillée de l'Europe et de l'Asie du Sud-Est, incluant l'Australie et la Nouvelle-Zélande (modèles internationaux).

Le FishFinder utilise un récepteur GPS pour déterminer automatiquement l'emplacement du bateau et utilise les niveaux de zoom réglés pour une vue particulière afin de sélectionner la meilleure carte à visualiser. Pour obtenir de plus amples renseignements à ce sujet, voir la section *Visualisation de la cartographie.*

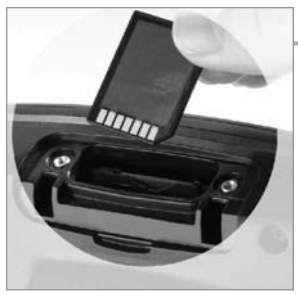

**Carte multimédia (MMC)** 

#### Carte multimédia (MMC)

Le FishFinder est également muni d'une fente pour carte multimédia (MMC) dans laquelle il est possible d'insérer des cartes (vendues séparément) contenant les détails d'autres régions cartographiées. Si vous insérez une carte multimédia contenant un meilleur plan cartographié d'un endroit particulier, le FishFinder récupérera ce plan et l'affichera automatiquement. Consultez l'illustration pour localiser l'emplacement de la fente pour carte multimédia. Retirez ensuite le couvercle, puis insérez la carte MMC dans la fente. Tenez la carte multimédia de façon telle que vous regardiez le dos de la carte, c'est-à-dire que l'étiquette devrait se trouver sur la face opposée à celle que vous voyez. Enfoncez la carte jusqu'à ce que vous entendiez un léger déclic indiquant qu'elle est en position, puis replacez le couvercle sur la fente en vous assurant au préalable de la présence et de la position adéquate du joint d'étanchéité. Replacez ensuite les vis et serrez-les bien. NE serrez PAS trop car, bien que cela n'améliore en rien l'étanchéité, cela pourrait endommager le couvercle.

#### Représentations à l'écran Sonar

Le système FishFinder de Humminbird® peut afficher tout un éventail de renseignements utiles

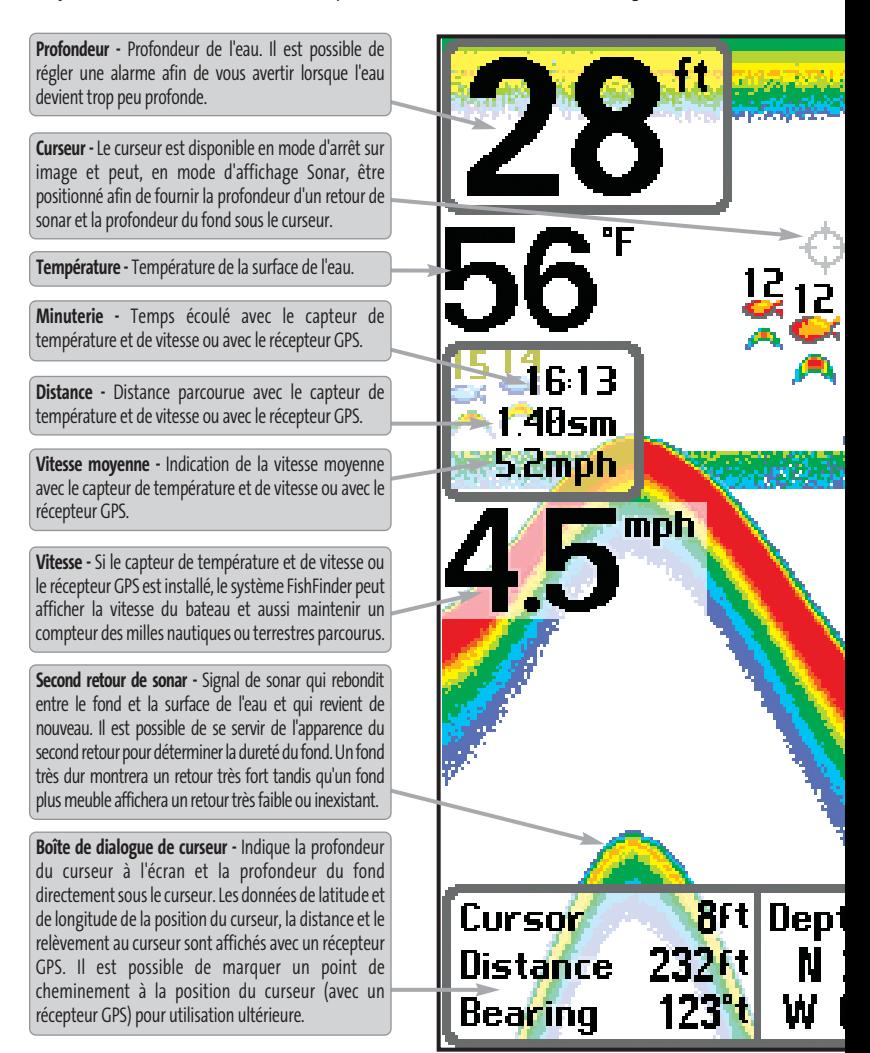

au sujet de la zone située sous le bateau et à proximité de celui-ci, notamment :

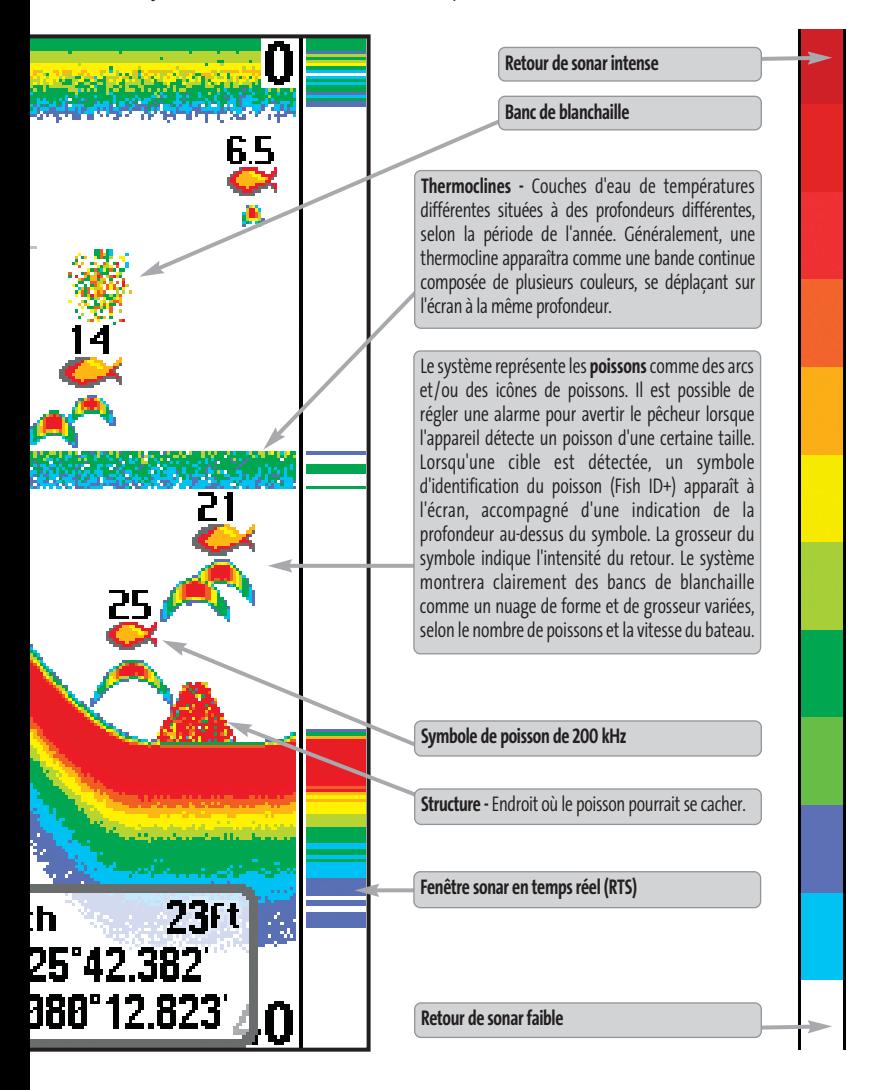

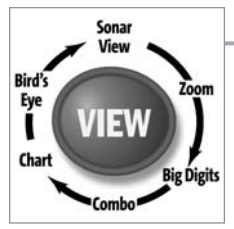

#### Modes d'affichage

Voici les modes d'affichage offerts par votre détecteur de poissons :

- **Modes d'affichage Sonar : Modes d'affichage Navigation :**
- Mode d'affichage Sonar Mode d'affichage Aérien
- Mode d'affichage Zoom Mode d'affichage Cartographique
- Mode d'affichage À gros chiffres Mode d'affichage Combiné
- 

Le mode d'affichage Sonar est le mode par défaut. Lorsque vous appuyez sur la touche Affichage (VIEW), le système affiche les modes d'affichage disponibles un à un. Lorsque vous appuyez sur la touche Quitter (EXIT), le système affiche les modes d'affichage disponibles un à un, mais en ordre inverse. Tout mode d'affichage peut être ajouté ou supprimé de la rotation d'affichage en effectuant ce choix à partir de l'onglet Affichages du menu principal.

*REMARQUE : Lorsque vous modifiez un réglage du menu qui influe sur les retours du sonar, l'écran est rafraîchi immédiatement (vous n'avez donc pas à quitter le menu pour appliquer les modifications à l'écran).*

#### Mode d'affichage Sonar

**L'écran du sonar** fournit un tracé historique des retours de sonar. La profondeur est toujours affichée. Les indicateurs de température et de vitesse s'affichent automatiquement si l'accessoire approprié est branché. Les retours les plus récents s'affichent du côté droit de la fenêtre et, avec l'apport des nouvelles données, les plus anciennes se déplacent vers la gauche. Un indicateur numérique de la profondeur est affiché dans le coin supérieur gauche. Une échelle de profondeur avec des indicateurs des limites supérieure et inférieure apparaît sur la bordure droite de la fenêtre, en mode d'affichage Sonar. L'échelle indique la distance entre la surface et une profondeur suffisante pour afficher le fond. L'échelle de profondeur est sélectionnée automatiquement afin de garder le fond visible à l'écran. Vous pouvez par contre la régler manuellement (voir *le menu X-Press*). Il existe six autres indicateurs numériques affichant des renseignements provenant des accessoires vendus séparément. Ces zones d'information peuvent être personnalisées afin d'afficher uniquement l'information désirée (voir *l'onglet Réglages du menu principal - Sélection des indicateurs*).

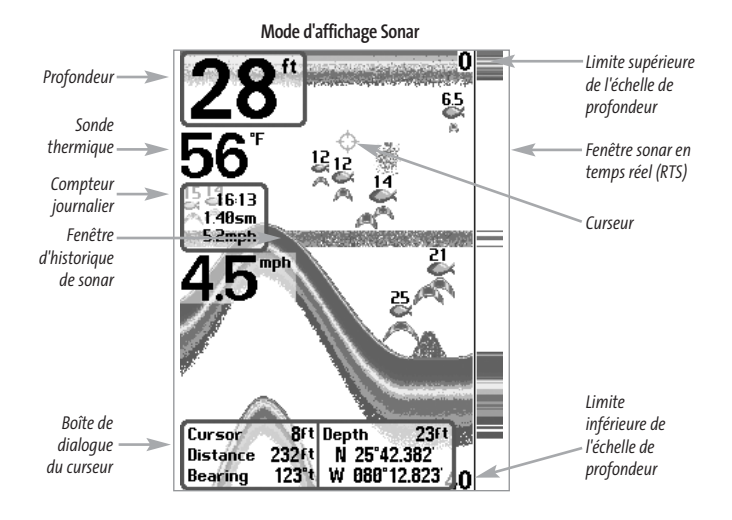

*REMARQUE :Si l'indicateur de profondeur clignote, cela signifie que l'appareil a des difficultés à localiser le fond. Ceci se produit habituellement lorsque le transducteur est hors de l'eau, lorsque le bateau est en eau trop profonde ou lorsqu'il se déplace trop rapidement, ou pour toute autre raison qui empêche l'appareil de recevoir des données continues.* 

**Arrêt sur image -** Si, en mode d'affichage Sonar, vous appuyez sur l'une des touches de déplacement du curseur, l'image cesse de défiler à l'écran et un curseur ainsi qu'une boîte de dialogue de curseur s'affichent. Il est alors possible, à l'aide de la commande de curseur à quatre directions, de positionner le curseur sur tout retour de sonar présent à l'écran pour en afficher la profondeur. La fenêtre Sonar en temps réel continue d'être rafraîchie, même en mode d'arrêt sur image. Vous pouvez aussi visualiser les effets des modifications apportées aux réglages avec la fonction de mise à jour instantanée de l'image. Appuyez sur la touche Quitter pour sortir du mode d'arrêt sur image et l'image continuera à défiler à l'écran. La fonction d'arrêt sur image n'est disponible qu'en mode d'affichage Sonar.

#### Compréhension de l'historique du sonar

Il s'avère important de comprendre ce qui est représenté à l'écran du Humminbird®. L'écran N'affiche PAS une véritable représentation en trois dimensions de ce qui se trouve sous l'eau. Chaque bande de données verticale reçue par la tête de commande et reportée à l'écran représente un objet détecté par le sonar à un moment donné. Comme le bateau ainsi que les cibles (poissons) peuvent être en mouvement, les retours ne montrent qu'un intervalle de temps particulier où les objets ont été détectés, et non l'emplacement exact de ces objets relativement aux autres objets affichés à l'écran.

#### Fenêtre sonar en temps réel (RTS)

Une fenêtre sonar en temps réel (RTS) s'affiche sur le côté droit de l'écran, en mode d'affichage Sonar seulement. La fenêtre RTS se rafraîchit au rythme le plus rapide possible selon la profondeur et montre seulement les retours de la structure du fond et les poissons qui sont à l'intérieur du faisceau du transducteur. Elle indique la profondeur et l'intensité des retours de sonar (voir *le menu Sonar - Fenêtre Sonar en temps réel [RTS]*).

**La fenêtre sonar en temps réel étroite** indique l'intensité sonar au moyen de la couleur. Le rouge indique un retour intense et le bleu indique un retour faible. La profondeur du retour de sonar est indiquée par l'emplacement vertical du retour sur l'échelle de profondeur de l'écran.

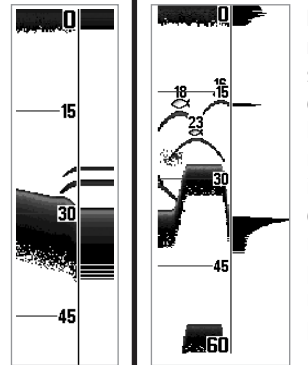

**La fenêtre sonar en temps réel large** indique l'intensité sonar à l'aide d'un diagramme à barres. La longueur des retours reportés fournit une indication quant à l'intensité du retour. La profondeur du retour de sonar est indiquée par l'emplacement vertical du retour sur l'échelle de profondeur de l'écran.

#### Représentation du fond

À mesure que le bateau se déplace, l'appareil enregistre graphiquement les changements de profondeur à l'écran pour créer un **profil du fond**. Vous pouvez ensuite déterminer le type de fond à partir de la courbe des retours portés à l'écran. Un **fond dur**, tels des sédiments compactés ou du roc plat, apparaîtra à l'écran comme une ligne plus mince. Un **fond meuble**, comme de la boue ou du sable, apparaîtra à l'écran comme une ligne plus épaisse. Un **fond rocheux** a une apparence brisée et inégale.

*REMARQUE : Un fond incliné apparaîtra à l'écran comme une ligne plus épaisse. Les fonds plus durs seront typiquement représentés en rouge et les fonds meubles en bleu.*

Les retours de sonar du fond, de la structure et des poissons peuvent être représentés dans les modes suivants : **identification de structure (Structure ID)** ou **ligne blanche (WhiteLine)**. Voir *le menu X-Press du sonar - Affichage du fond*, pour obtenir de plus amples détails sur la façon de régler cette fonction.

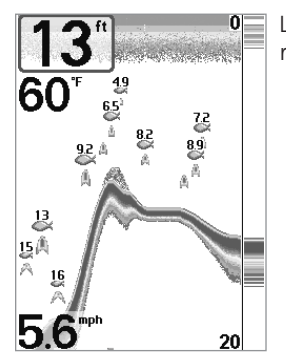

La fonction **Identification de structure (Structure ID)** affiche les retours faibles en bleu et les retours intenses en rouge.

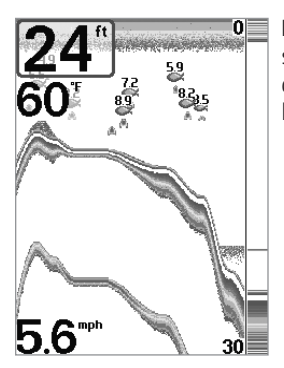

La fonction **Ligne blanche (WhiteLine)** représente les retours de sonar les plus intenses en blanc, créant ainsi une ligne de contour distincte. L'avantage de cette fonction est qu'elle définit clairement le fond à l'écran.

#### Mode d'affichage Zoom du sonar

**Le mode d'affichage Zoom**augmente la résolution de l'écran pour distinguer les retours de sonar qui sont très près les uns des autres, comme ceux de poissons en suspension près du fond ou dans une structure. Dans le mode d'affichage Zoom, l'écran est divisé en deux dans le but d'afficher une partie étroite de l'écran en pleine échelle sur la droite et le zoom sur la gauche. La vue à pleine échelle du côté droit contient également une boîte de prévisualisation du zoom, montrant quelle plage de l'échelle a été agrandie dans la partie gauche de l'écran. La boîte de prévisualisation du zoom suit le fond dans la vue à pleine échelle.

À mesure que la profondeur change, l'affichage zoom se rafraîchit automatiquement pour afficher une vue agrandie du fond. La boîte de prévisualisation du zoom montre la position de la partie agrandie en relation avec l'échelle complète. Le niveau de zoom ou d'agrandissement est indiqué dans la partie inférieure gauche de l'écran et peut être modifié au besoin des conditions (voir *Menu X-Press - Niveau de zoom*). Les chiffres de l'échelle de profondeur du zoom indiquent les limites supérieure et inférieure de profondeur de la section d'eau affichée.

Un indicateur numérique de la profondeur est affiché dans le coin supérieur gauche de l'écran. Aucun autre indicateur numérique, comme celui de la température ou de la tension, ne peut être affiché dans le mode d'affichage Zoom du sonar.

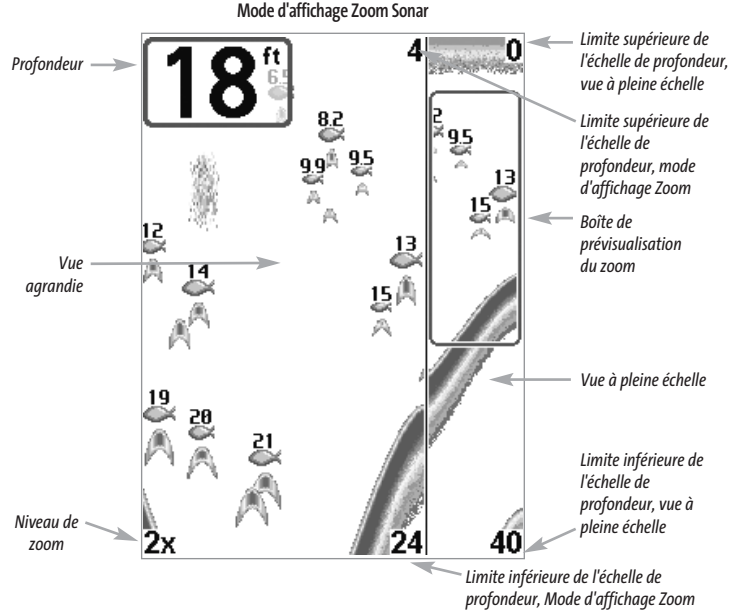

10

# Mode d'affichage À gros chiffres

**Le mode d'affichage À gros chiffres** fournit des données numériques dans un format facile à lire. La profondeur est toujours affichée. Les indicateurs de température et de vitesse ainsi que le compteur journalier ne sont affichés que si les accessoires appropriés sont branchés au système. Le compteur journalier affiche la distance parcourue, la vitesse moyenne et le temps écoulé depuis la dernière remise à zéro. Il est impossible de personnaliser les indicateurs numériques dans le mode d'affichage À gros chiffres.

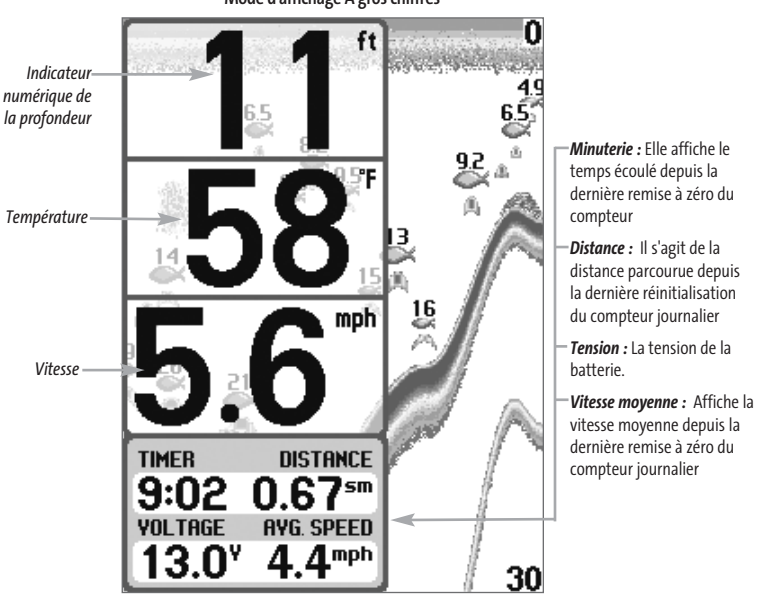

**Mode d'affichage À gros chiffres**

#### Mode d'affichage Aérien

**Le mode d'affichage Aérien** montre une vue en trois dimensions de l'itinéraire et du profil des terres, à partir d'un point de vue situé au-dessus et à l'arrière du bateau. Si le bateau change de cap, le point de vue demeure dans la même position relativement au bateau, c'est-à-dire qu'il suit le changement.

Lorsque, en mode d'affichage Aérien, vous appuyez sur l'une des touches de la commande à quatre directions, le point de vue se déplace en fonction de cette commande. Cela vous permet de modifier la position du point de vue afin de voir sur les côtés ou même à l'arrière du bateau. En appuyant sur les touches de GAUCHE et de DROITE de la commande de curseur à quatre directions, le point de vue se déplace à gauche ou à droite, respectivement; en appuyant sur la touche du HAUT, le point de vue se déplace vers l'avant, et en appuyant sur la touche du BAS, le point de vue se déplace vers l'arrière.

Pour remettre le point de vue à sa position initiale, soit à l'arrière et au-dessus du bateau, il suffit d'appuyer sur la touche Quitter.

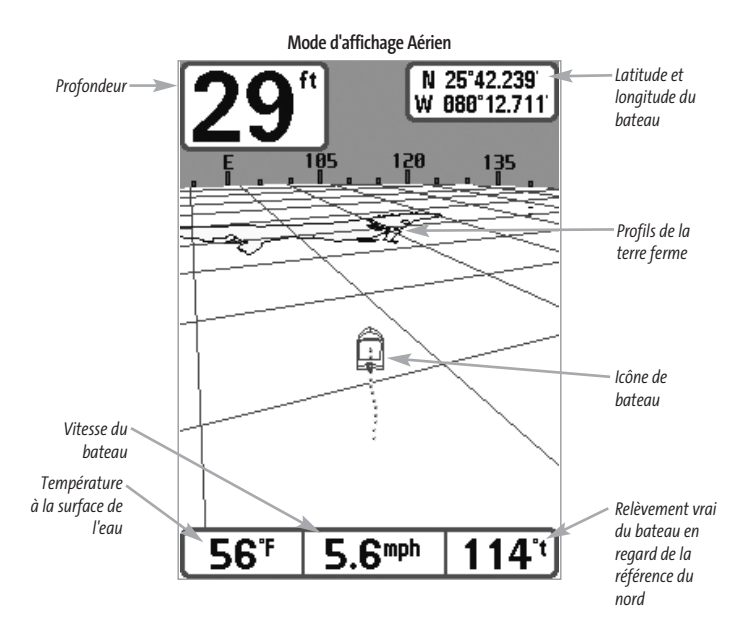

#### Mode d'affichage Cartographique

**Le mode d'affichage Cartographique** montre la cartographie de la fonction UniMap™ intégrée ou d'une carte multimédia (en option) pour la zone avoisinante. Ce mode affiche, sur la carte, l'itinéraire actuel (également appelé position historique ou piste de navigation) qui constitue le chemin emprunté par le bateau, ainsi que les itinéraires sauvegardés, les points de cheminement et la route actuelle (en mode Navigation). Vous pouvez utiliser la commande de curseur à quatre directions pour déplacer le plan visualisé de la carte vers une autre zone. Vous pouvez aussi utiliser les touches Zoom (+/-) pour rapprocher ou éloigner le point de vue. En appuyant sur la touche Info, vous obtiendrez des renseignements sur les objets de la carte qui se trouvent à proximité du curseur.

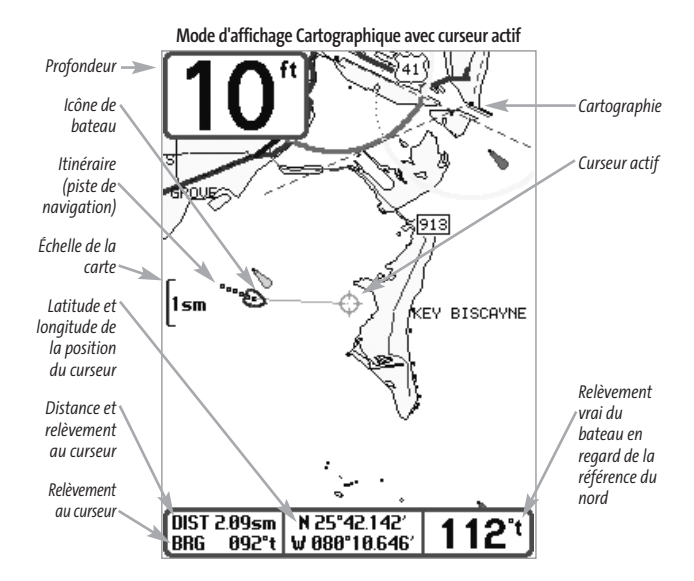

#### Mode d'affichage Combiné

Dans ce mode d'affichage, l'écran est divisé en deux : l'affichage Cartographique à gauche et l'affichage Sonar à droite. Il est possible de modifier la largeur de la fenêtre sonar.

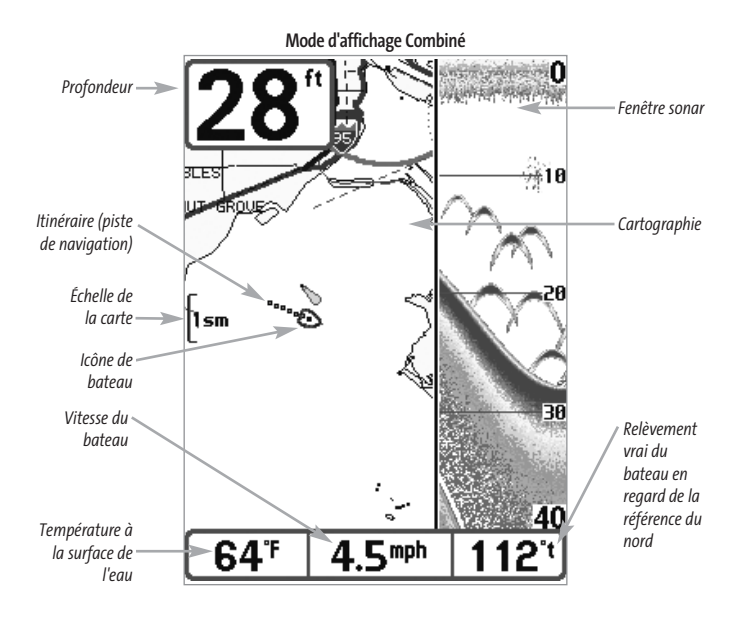

#### Orientation de la vue

Les modes d'affichage **Cartographique** et **Combiné** vous permettent de choisir l'orientation de la vue. Lorsque vous sélectionnez Orientation Nord en haut, le Nord vrai se trouve au haut de l'écran. En d'autres mots, les objets situés au nord du bateau sont dessinés au-dessus du bateau. Lorsque vous sélectionnez Orientation selon la route suivie, la direction de mouvement du bateau est montrée au haut de l'écran. En d'autres mots, les objets situés devant le bateau sont dessinés au-dessus du bateau. Dans les deux modes d'orientation, l'affichage défile automatiquement de façon à ce que le bateau reste toujours centré dans l'écran. Lorsque le bateau est stationnaire, il est représenté comme un cercle. Lorsque le bateau est en mouvement, il est représenté sous la forme d'un bateau pointant dans la direction du mouvement (toujours vers le haut en mode Orientation selon la route suivie).

#### Visualisation de la cartographie

Dans les modes d'affichage **Cartographique** et **Combiné**, il existe plusieurs fonctions liées à la cartographie, que vous pouvez accéder à l'aide de différentes touches.

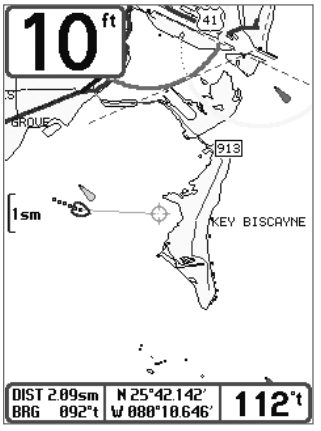

**Mode d'affichage Cartographique avec présence du curseur**

**Panoramique :** Utilisez la commande de curseur à quatre directions pour déplacer la carte dans la direction indiquée par la touche du curseur. Lorsque vous donnez cette commande, un curseur de référence s'affiche au centre de l'écran. Il est relié au bateau par une ligne jaune, même si le bateau est hors de l'écran. Au même moment, les cases (situées au coin inférieur gauche de l'écran) indiquant la température et la vitesse sont remplacées par la distance et le relèvement du bateau relativement à la position du curseur, et par les coordonnées de latitude et de longitude du curseur.

**Zoom :** Utilisez la touche Plus (+) pour faire un zoom avant et la touche Moins (-) pour faire un zoom arrière de la cartographie, à différentes échelles. L'échelle est indiquée au côté gauche de l'écran. Si vous effectuez un zoom hors des données disponibles de la carte, l'affichage passera en mode de zoom étendu, où les dernières données

disponibles de la carte sont amplifiées afin d'afficher l'échelle sélectionnée. Si vous agrandissez l'image à un point tel qu'il n'y a plus de données cartographiques, une grille de coordonnées géographiques terrestres s'affiche plutôt que la carte.

**Données de cartographie :** Utilisez la touche Info pour obtenir des renseignements détaillés sur la carte. Si le curseur est actif, vous apercevrez l'information au sujet des objets de la carte situés près du curseur. Si le curseur n'est pas actif, le menu d'information de la carte s'affichera. Vous pouvez sélectionner la station d'observation des marées, la station de mesure de courants ou le port le plus rapproché pour afficher des renseignements au sujet de ces éléments.

*REMARQUE : La carte UniMap™ intégrée ne contient aucune information sur la position des ports, les marées ou le débit des courants. Ces renseignements ne sont disponibles qu'avec les cartes multimédias, vendues séparément.*

Port le plus rapproché : Permet d'afficher l'information sur la position et les services du port le plus rapproché de votre emplacement actuel. Appuyez sur la touche Quitter (EXIT) pour retirer la zone d'information; le curseur de référence sera centré au-dessus de l'emplacement du port. Les zones d'information au bas de l'écran indiquent la distance et le relèvement du port relativement à votre position actuelle.

**Station d'observation des marées la plus rapprochée :** Permet d'afficher l'information sur les marées de la station d'observation la plus rapprochée de votre position actuelle. Cette information comprend l'emplacement de la station et des renseignements sur les heures des marées haute et basse à la date actuelle. Une représentation graphique des marées s'affiche également, montrant l'amplitude des marées pour une période de 24 heures englobant cette date. Vous pouvez changer la date pour obtenir des données sur les marées avant ou après la date affichée, en appuyant respectivement sur la touche de déplacement du curseur de GAUCHE ou de DROITE. Appuyez sur la touche Quitter (EXIT) pour retirer la zone d'information; le curseur de référence sera centré au-dessus de l'emplacement de la station d'observation des marées. Les zones d'information au bas de l'écran indiquent la distance et le relèvement de la station d'observation des marées relativement à votre position actuelle.

**Station de mesure de courants la plus rapprochée :** Permet d'afficher l'information sur la station de mesure de courants la plus rapprochée de votre position actuelle. Cette information comprend l'emplacement de la station et les renseignements sur le débit des courants à la date actuelle. Il y a aussi deux graphiques qui s'affichent, indiquant l'heure, la direction et le débit des courants pour la période de 24 heures englobant la date du jour. Vous pouvez changer la date pour obtenir des données sur les courants avant ou après la date affichée, en appuyant respectivement sur la touche de déplacement du curseur de GAUCHE ou de DROITE. Appuyez sur la touche Quitter (EXIT) pour retirer la zone d'information; le curseur de référence sera centré au-dessus de l'emplacement de la station de mesure des courants. Les zones d'information au bas de l'écran indiquent la distance et le relèvement de la station de mesure de courants relativement à votre position actuelle.

#### Introduction à la navigation

Utilisez le FishFinder pour établir des points de cheminement à des zones d'intérêt et pour naviguer vers ces points de cheminement en suivant une route que vous pouvez sauvegarder (représentant la plus courte distance entre deux points de cheminement). Vous pouvez également visualiser et sauvegarder des itinéraires, qui représentent le chemin actuel emprunté par le bateau.

Les **points de cheminement** sont des positions enregistrées qui vous permettent de marquer des points d'intérêt ou de navigation. Le FishFinder peut enregistrer jusqu'à 750 points de cheminement.

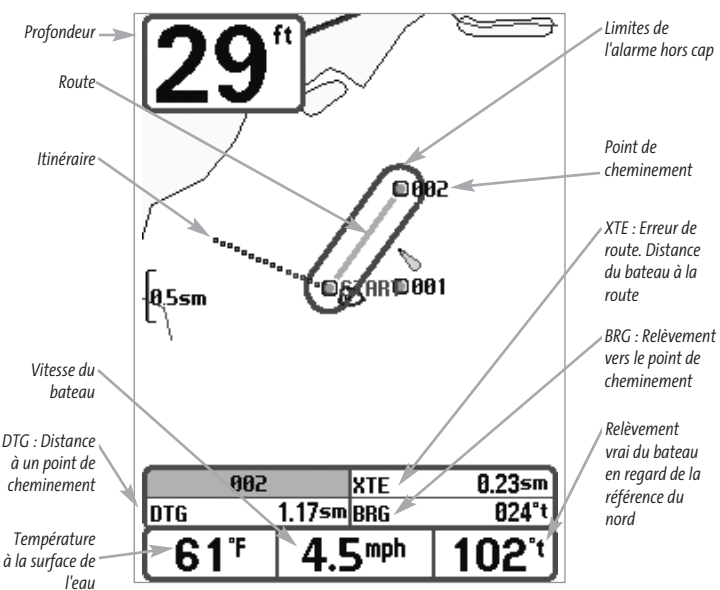

**Points de cheminement, routes et itinéraires**

Les **routes** relient deux points de cheminement ou plus afin de créer un chemin de navigation; elles servent à planifier un voyage. Vous pouvez relier différents points de cheminement en utilisant la touche Aller à (GOTO). Une route représente le chemin de navigation que vous désirez prendre et constitue le chemin le plus court d'un point de cheminement à un autre. Lorsque vous suivez une route, la meilleure façon de vous rendre à destination consiste à rester sur la ligne de route, bien que vous deviez toujours surveiller la présence d'obstacles non indiqués sur la carte. Le FishFinder peut enregistrer jusqu'à dix routes, contenant chacune vingt points de cheminement.

Les **itinéraires** sont des historiques détaillés des positions; ils paraissent à l'écran sous la forme d'une piste de navigation de points d'itinéraire. L'itinéraire actuel montre l'historique des positions depuis que l'appareil est en marche (affichage maximum de 2 000 points d'itinéraire). Vous pouvez supprimer ou sauvegarder l'itinéraire actuel en tout temps. Le FishFinder peut sauvegarder jusqu'à dix itinéraires, chacun contenant 2 000 points. L'itinéraire actuel représente le chemin que vous avez emprunté iusqu'à présent.

#### Sauvegarde, édition et suppression d'un point de cheminement

**Sauvegarde de la position actuelle du bateau comme un point de cheminement :** À partir de n'importe quel mode d'affichage, appuyez sur la touche Marquer (MARK) pour sauvegarder la position actuelle du bateau comme un point de cheminement.

**Sauvegarde de la position actuelle du curseur comme un point de cheminement :**En mode d'affichage Cartographique ou Combiné, utilisez la touche curseur pour désigner la position à sauvegarder comme point de cheminement. Appuyez ensuite sur la touche Marquer (MARK) pour sauvegarder la position comme un point de cheminement.

**Sauvegarde d'une position de l'historique sonar :** En mode d'affichage Sonar, utilisez la touche curseur pour pointer une caractéristique de l'historique sonar (également appelée la fonction de sauvegarde sonar). Appuyez sur la touche Marquer (MARK) pour créer un point de cheminement à l'endroit où cette lecture sonar a été prise. Avec le nouveau point de cheminement s'enregistre aussi la profondeur à cet emplacement.

*REMARQUE : Lorsque vous sauvegardez un point de cheminement selon une de ces méthodes, un nom de point de cheminement numérique est assigné automatiquement. Vous pourrez modifier l'information de ce point de cheminement ultérieurement pour lui assigner un autre nom et sélectionner une icône qui le représentera (voir l'option Point de cheminement, sous l'onglet Navigation du menu principal).*

**Affichage du sous-menu Points de cheminement :** À partir de n'importe quel mode d'affichage, appuyez sur la touche MENU à deux reprises pour afficher le menu principal du système, puis utilisez la touche de déplacement du curseur de DROITE pour sélectionner l'onglet Navigation. Sélectionnez Points de cheminement et appuyez sur la touche de déplacement du curseur de DROITE pour afficher le sous-menu Points de cheminement.

**Programmation d'une position précise comme point de cheminement :** Pour créer un point de cheminement qui N'EST PAS l'emplacement actuel, sélectionnez l'option de création à partir du sousmenu Points de cheminement, puis appuyez sur la touche de déplacement du curseur de DROITE. Utilisez les touches de déplacement du curseur pour entrer le nom du point de cheminement, la latitude, la longitude et l'icône qui représentera ce point, avant de le sauvegarder.

**Édition d'un point de cheminement :** À partir du sous-menu Points de cheminement, sélectionnez Édition et appuyez sur la touche de déplacement du curseur de DROITE pour afficher une liste des points de cheminement sauvegardés. Sélectionnez le point de cheminement que vous désirez modifier et appuyez sur la touche de déplacement du curseur de DROITE. Utilisez les touches de la commande de curseur à quatre directions pour passer d'une zone à une autre, et les touches du HAUT et du BAS pour modifier les valeurs une fois dans la zone. Dans les zones Nom, Latitude et Longitude du point de cheminement, les touches de déplacement du curseur vers le HAUT et vers le BAS permettent de modifier la lettre ou le chiffre. Tous les caractères de bas de casse, de même que les chiffres de 0 à 9 et quelques caractères de ponctuation sont disponibles. Dans la zone Icône du point de cheminement, les touches de déplacement du curseur du HAUT et du BAS permettent de modifier l'icône utilisée pour

représenter le point de cheminement dans les affichages Combiné et Cartographique. Vous pouvez quitter ces zones en appuyant sur les touches de déplacement du curseur de GAUCHE ou de DROITE, ou sur la touche Quitter (EXIT). Sélectionnez Sauvegarde et appuyez sur la touche de déplacement du curseur de DROITE pour sauvegarder les modifications.

Pour faciliter la sélection d'un point de cheminement, sélectionnez Ordre de classement et appuyez sur les touches de déplacement du curseur de GAUCHE ou de DROITE pour sélectionner un ordre de classement :

- **Nom** Pour classer les points de cheminement en ordre alphabétique
- **Temps** Pour afficher les points de cheminement en ordre chronologique, en commençant par le plus récent
- **Distance** Pour afficher le point de cheminement le plus près d'abord.

**Suppression d'un point de cheminement :** À partir du sous-menu Points de cheminement, sélectionnez Suppression et appuyez sur la touche de déplacement du curseur de DROITE pour afficher une liste des points de cheminement. Sélectionnez le point de cheminement que vous désirez supprimer en appuyant sur la touche de déplacement du curseur de DROITE. Le système vous demandera de confirmer la suppression avant de supprimer le point de cheminement pour de bon.

#### Navigation vers un point de cheminement ou une position

**Navigation vers la position du curseur :** Dans les modes d'affichage Cartographique ou Combiné, utilisez la touche curseur pour sélectionner une position ou un point de cheminement vers lequel naviguer. Appuyez ensuite sur la touche Aller à (GOTO). La navigation débutera immédiatement.

**Navigation vers un point de cheminement précis :** Appuyez sur la touche Aller à (GOTO), choisissez le point parmi la liste de points de cheminement vers lequel vous désirez naviguer, puis appuyez sur la touche de déplacement du curseur de DROITE pour le sélectionner.

*REMARQUE : Pour créer une route plus longue à plusieurs segments, vous n'avez qu'à ajouter d'autres points de cheminement en répétant les étapes précédentes.*

**Saut d'un point de cheminement :** À partir du menu X-Press de navigation, sélectionnez Saut du prochain point de cheminement et appuyez sur la touche de déplacement du curseur de DROITE. S'il n'y a aucun autre point de cheminement où aller, la navigation sera annulée.

**Procédure d'annulation de la navigation :** À partir du menu X-Press de navigation, sélectionnez Annulation de la navigation et appuyez sur la touche de déplacement du curseur de DROITE. L'annulation de la navigation supprime la route et tous les points de cheminement créés à l'aide de la touche Aller à, mais n'élimine pas les routes sauvegardées en mémoire. Le système vous demandera de sauvegarder la route actuelle avant d'annuler la navigation.

#### Ajout d'un point de cheminement ou d'une grille de pêche à la traîne

**Ajout ou retrait d'une cible de point de cheminement :** À partir du sous-menu Points de cheminement, sélectionnez Cible et appuyez sur la touche de déplacement du curseur de DROITE pour afficher une liste des points de cheminement. Sélectionnez le point de cheminement où vous désirez vous rendre. Une cible (formée de cercles concentriques centrés sur le point de cheminement sélectionné) s'affichera dans tous les modes d'affichage de navigation; elle indique les différentes plages de distance au point de cheminement ciblé. Pour retirer la cible, choisissez Retrait de cible à partir du menu X-Press de navigation.

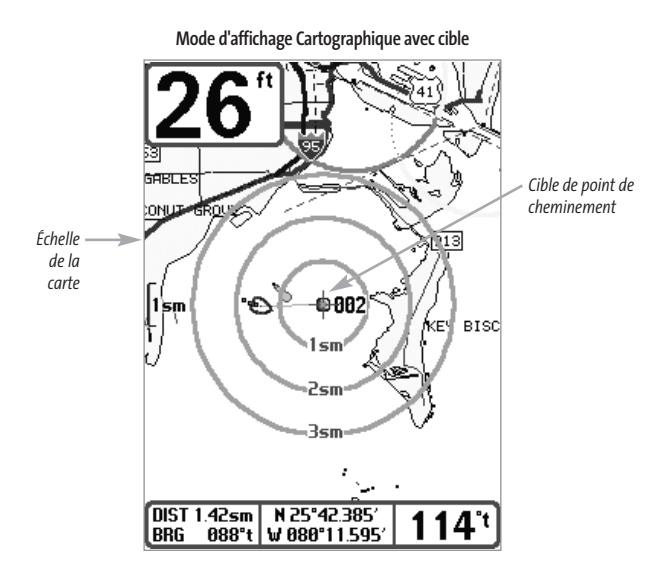

**Ajout ou retrait d'une grille de pêche à la traîne :** À partir du sous-menu Points de cheminement, sélectionnez Grille et appuyez sur la touche de déplacement du curseur de DROITE pour afficher une liste des points de cheminement. Sélectionnez le point de cheminement où vous désirez ajouter la grille. La grille de pêche à la traîne s'affichera dans tous les modes d'affichage de navigation; elle sert de guide lorsque vous pêchez à la traîne autour d'un point de cheminement. Vous pouvez faire pivoter la grille et l'orienter selon le cap de votre choix à l'aide de la fonction Rotation de grille de l'onglet Navigation du menu principal. Pour retirer la grille de pêche à la traîne, sélectionnez l'option Retrait de grille à partir du menu X-Press de navigation.

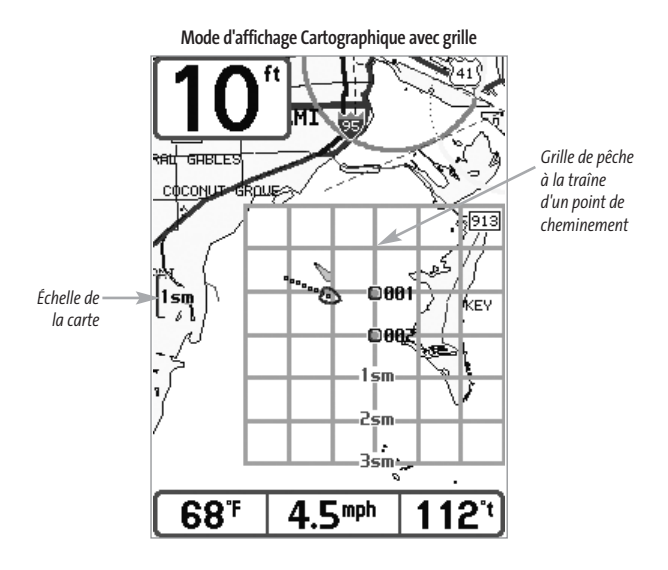

*REMARQUE : Vous pouvez assigner une cible ou une grille à un seul point de cheminement à la fois. Si vous appliquez une cible ou une grille à un nouveau point de cheminement, le point de cheminement initial perdra sa cible ou sa grille.*

*REMARQUE : L'écart entre les cercles de la cible ou entre les lignes de la grille du point de cheminement est le même que celui des graduations de l'échelle située au côté gauche de l'écran. Un zoom avant ou arrière augmentera ou réduira l'espacement de ces éléments.*

#### Sauvegarde, édition et suppression d'une route

**Sauvegarde de la route actuelle :** Il est possible, pendant que vous naviguez, de sauvegarder la route actuelle. À partir du menu X-Press de navigation, sélectionnez Sauvegarde de la route actuelle et appuyez sur la touche de déplacement du curseur de DROITE. La navigation se poursuivra.

**Affichage du sous-menu Routes :** À partir de n'importe quel mode d'affichage, appuyez sur la touche MENU à deux reprises pour afficher le menu principal du système, puis utilisez la touche de déplacement du curseur de DROITE pour sélectionner l'onglet Navigation. Sélectionnez Routes et appuyez sur la touche de déplacement du curseur de DROITE pour afficher le sous-menu Routes.

**Création d'une route :** À partir du sous-menu Routes, sélectionnez Création et appuyez sur la touche de déplacement du curseur de DROITE. L'écran Édition de route s'affiche avec une route vide. Vous pouvez nommer la route, y ajouter des points en les choisissant à partir de la liste des points de cheminement, puis organiser l'ordre de ces points dans la route à l'aide des touches de déplacement du curseur.

**Édition d'une route sauvegardée :** À partir du sous-menu Routes, sélectionnez Édition et appuyez sur la touche de déplacement du curseur de DROITE. L'écran Édition de route s'affiche. Sélectionnez la route que vous désirez modifier et appuyez sur la touche de déplacement du curseur de DROITE. Renommez la route ou modifiez, supprimez ou réorganisez les points de cheminement utilisés dans la route.

**Suppression d'une route sauvegardée :** À partir du sous-menu Routes, sélectionnez Suppression et appuyez sur la touche de déplacement du curseur de DROITE. Sélectionnez la route que vous désirez supprimer et appuyez sur la touche de déplacement du curseur de DROITE. Le système vous demandera de confirmer votre choix en appuyant sur la touche de déplacement du curseur de DROITE à nouveau avant de supprimer la route.

**Parcours d'une route sauvegardée :** À partir du sous-menu Routes, sélectionnez Parcours d'une route et appuyez sur la touche de déplacement du curseur de DROITE. Une liste des routes sauvegardées s'affiche. Sélectionnez la route que vous désirez parcourir et appuyez sur la touche de déplacement du curseur de DROITE pour faire de cette route la route actuelle et commencer à naviguer. Vous pouvez suivre la route dans un sens ou dans l'autre.

**Information sur une route :** À partir du sous-menu Routes, sélectionnez Information et appuyez sur la touche de déplacement du curseur de DROITE. Une liste des routes sauvegardées s'affiche. Sélectionnez la route pour laquelle vous désirez obtenir de l'information et appuyez sur la touche de déplacement du curseur de DROITE. La liste des points de cheminement de la route s'affichera, avec la distance et le relèvement de chaque point de cheminement au prochain, de même que la distance et le relèvement de la position actuelle par rapport au premier point de cheminement dans la route.

#### Sauvegarde ou suppression de l'itinéraire actuel

**Procédure de sauvegarde de l'itinéraire actuel :** À partir du menu X-Press de navigation, sélectionnez Sauvegarde de l'itinéraire actuel et appuyez sur la touche de déplacement du curseur de DROITE. L'itinéraire restera affiché, mais passera du noir au gris. Pour retirer complètement l'itinéraire de l'écran, voir les fonctions *Édition, Suppression ou Masquage d'un itinéraire sauvegardé*.

*REMARQUE : Lorsque vous sauvegardez un itinéraire, le système lui assigne automatiquement un nom. Le nom de l'itinéraire est constitué de la date et de l'heure, mais il est possible de le renommer plus tard (voir Édition d'un itinéraire sauvegardé).* 

**Suppression de l'itinéraire actuel :** À partir du menu X-Press de navigation, sélectionnez Suppression de l'itinéraire actuel et appuyez sur la touche de déplacement du curseur de DROITE. Cette action aura pour effet de retirer l'itinéraire de l'écran et de l'éliminer.

# Édition, suppression ou masquage d'un itinéraire sauvegardé

**Affichage du sous-menu Itinéraires :** À partir de n'importe quel mode d'affichage, appuyez sur la touche Menu à deux reprises pour afficher le menu principal du système, puis utilisez la touche de déplacement du curseur de DROITE pour sélectionner l'onglet Navigation. Sélectionnez Itinéraires et appuyez sur la touche de déplacement du curseur de DROITE pour afficher le sous-menu Itinéraires.

**Édition d'un itinéraire sauvegardé :**À partir du sous-menu Itinéraires, sélectionnez Édition et appuyez sur la touche de déplacement du curseur de DROITE pour afficher une liste des itinéraires sauvegardés. Sélectionnez l'itinéraire que vous désirez modifier et appuyez sur la touche de déplacement du curseur de DROITE. Lorsque la boîte de dialogue Édition d'un itinéraire s'affiche, utilisez les touches de déplacement du curseur pour parcourir les zones. Dans la zone Nom d'itinéraire, les touches de déplacement du curseur du HAUT et du BAS modifient la lettre ou le chiffre. Tous les caractères de bas de casse, de même que les chiffres de 0 à 9 et quelques caractères de ponctuation sont disponibles. Vous pouvez quitter la zone Nom d'itinéraire en appuyant sur les touches de déplacement du curseur de GAUCHE ou de DROITE, ou sur la touche Quitter (EXIT). Sélectionnez Sauvegarde et appuyez sur la touche de déplacement du curseur de DROITE pour sauvegarder les modifications.

**Suppression d'un itinéraire sauvegardé :** À partir du sous-menu Itinéraires, sélectionnez Suppression et appuyez sur la touche de déplacement du curseur de DROITE pour afficher une liste des itinéraires sauvegardés. Sélectionnez l'itinéraire que vous désirez supprimer et appuyez sur la touche de déplacement du curseur de DROITE. Le système vous demandera de confirmer la suppression avant de supprimer l'itinéraire pour de bon.

**Masquage ou affichage d'un itinéraire sauvegardé :** À partir du sous-menu Itinéraires, sélectionnez Visibilité et appuyez sur la touche de déplacement du curseur de DROITE pour afficher la liste des itinéraires sauvegardés. Sélectionnez l'itinéraire que vous désirez masquer ou afficher et utilisez les touches de déplacement du curseur pour sélectionner Masqué ou Visible. Appuyez sur la touche Quitter (EXIT) pour revenir au sous-menu Itinéraires.

### Touches de fonction

L'interface utilisateur Humminbird® est constituée d'un ensemble de touches faciles à utiliser qui activent des écrans et des menus, afin de vous fournir souplesse et contrôle sur votre expérience de pêche.

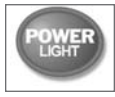

# Mise en marche et éclairage (POWER/LIGHT)

La touche Mise en marche et éclairage (POWER/LIGHT) sert à allumer et éteindre le détecteur de poissons ainsi qu'à régler la fonction de rétroéclairage et les couleurs de

l'écran. Appuyez momentanément sur la touche Mise en marche et éclairage afin de mettre l'unité en circuit. Un écran de démarrage s'affiche jusqu'à ce que le détecteur de poissons s'active.

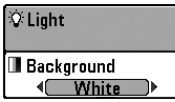

Pour activer la fonction de rétroéclairage de l'écran ou pour régler la couleur de fond, appuyez sur la touche Mise en marche et éclairage (POWER/LIGHT) pour accéder au menu Éclairage et arrière-plan. Utilisez les touches de la commande de curseur à quatre directions pour sélectionner Éclairage et

arrière-plan, puis servez-vous des touches de déplacement du curseur de GAUCHE ou de DROITE pour en modifier les réglages. Appuyez sur la touche Quitter pour sortir du menu Éclairage et arrière-plan.

Enfoncez et maintenez enfoncée la touche Mise en marche et éclairage pendant trois secondes pour éteindre l'appareil. Un message s'affiche, vous informant du délai en secondes avant l'arrêt de l'appareil. Vous devriez toujours éteindre votre détecteur de poissons en appuyant sur la touche Mise en marche et éclairage. Ainsi, la procédure d'arrêt de l'appareil s'effectue correctement et les réglages des menus sont sauvegardés.

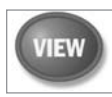

# Touche Affichage (VIEW)

La touche Affichage sert à parcourir les modes d'affichage disponibles. Appuyez sur la touche Affichage pour passer à l'affichage suivant. Appuyez sur la touche Affichage à

plusieurs reprises pour passer en revue tous les modes d'affichage disponibles. Il est possible de désactiver des modes d'affichage dans le but d'optimiser le système selon vos exigences personnelles de pêche (voir *l'onglet Affichage du menu*).

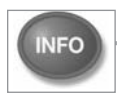

#### Touche Info

Appuyez sur la touche Info, lorsque le système est dans le mode d'affichage Aérien, Cartographique ou Combiné, pour afficher des renseignements sur les objets les plus

rapprochés du curseur actif.

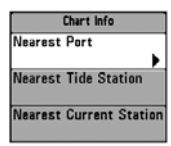

Si le curseur n'est pas actif, le menu suivant s'affichera. Utilisez les touches de la commande de curseur à quatre directions pour sélectionner la Station d'observation des marées, la Station de mesure de courants ou le Port le plus rapproché, puis servez-vous des touches de déplacement du curseur de GAUCHE ou de DROITE pour afficher les données requises.

*REMARQUE : La carte UniMap™ intégrée ne contient aucune information sur la position des ports, les marées ou le débit des courants. Ces renseignements ne sont disponibles qu'avec les cartes multimédias, vendues séparément.*

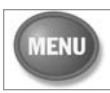

#### Touche Menu

La touche Menu sert à accéder au système de menus.

**Menu Options de démarrage -** Appuyez sur la touche Menu au cours de l'initialisation du système pour visualiser le menu des options de démarrage.

**Menu X-Press -** Appuyez sur la touche Menu une fois pour afficher le menu X-Press du sonar. Le menu X-Press vous permet d'accéder aux réglages les plus utilisés sans avoir à naviguer dans tout le système de menus. Lorsque le menu X-Press est affiché, vous pouvez utiliser les touches de déplacement du curseur du HAUT ou du BAS pour sélectionner un élément de menu particulier. Dès que vous modifiez un paramètre (à l'aide des touches de déplacement du curseur de GAUCHE ou de DROITE), le menu X-Press se réduit temporairement et l'écran se rafraîchit s'il est affecté par le réglage que vous venez d'effectuer, de sorte que vous pouvez visualiser immédiatement les effets du changement apporté. Réactivez le menu XPress en appuyant sur les touches de déplacement du curseur vers le HAUT ou vers le BAS.

**Menu principal -** Appuyez sur la touche Menu à deux reprises pour afficher le menu principal à onglets. Le menu principal du système est organisé en onglets afin de vous aider à trouver un menu particulier rapidement : Le système du menu principal est divisé en onglets : Alarmes, Sonar, Navigation, Réglages et Affichages. Utilisez les touches de GAUCHE et de DROITE de la commande de curseur à quatre directions pour sélectionner un onglet. Servez-vous ensuite des touches de déplacement du curseur vers le HAUT et vers le BAS pour sélectionner un élément du menu, puis appuyez sur les touches de GAUCHE et de DROITE pour modifier un paramètre.

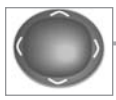

#### Commande de curseur à quatre directions

Les multiples fonctions de la commande de curseur à quatre directions changent en fonction du contexte :

**Arrêt sur image -** Si, en mode d'affichage Sonar, vous appuyez sur l'une des touches de déplacement du curseur, l'image cesse de défiler à l'écran et un curseur ainsi qu'une boîte de dialogue de curseur s'affichent. Il est alors possible, en utilisant les touches de déplacement du curseur, de positionner ce dernier.

**Curseur actif -** En mode d'affichage Aérien, la commande de curseur à quatre directions permet de commander la position du point de vue. Dans les modes d'affichage Cartographique et Combiné, la commande de curseur à quatre directions permet de panoramiser les cartes.

**Sélection de menu -** Servez-vous des touches de déplacement du curseur vers le HAUT ou vers le BAS pour sélectionner un élément du menu, puis des touches de GAUCHE ou de DROITE pour modifier les paramètres.

*REMARQUE : Les sélections de menu sont exécutées et sauvegardées immédiatement sans qu'aucune autre mesure ne soit nécessaire.*

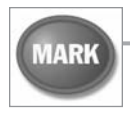

#### Touche Marquer (MARK)

Appuyez sur la touche Marquer (Mark), peu importe le mode d'affichage, pour marquer un point de cheminement à l'emplacement actuel du bateau ou, si le curseur est actif, à l'emplacement actuel du curseur.

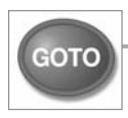

# Touche Aller à (GOTO)

Si le curseur est actif, appuyez sur la touche Aller à (GOTO), peu importe le mode d'affichage, pour créer un point de cheminement et débuter la navigation vers ce point de cheminement. Si vous appuyez sur la touche Aller à (GOTO) et que le curseur est inactif, cette action aura pour effet d'afficher une liste des points de cheminement, afin que vous puissiez sélectionner celui vers lequel vous désirez naviguer.

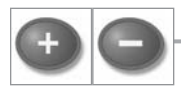

# Touche Zoom (+/-)

Appuyez sur les touches ZOOM - ou + dans l'un des modes d'affichage de navigation ou en mode d'affichage Sonar pour augmenter ou diminuer l'échelle de visualisation.

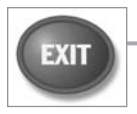

# Touche Quitter (EXIT)

La touche Quitter (EXIT) a de multiples fonctions :

- Si une alarme s'est déclenchée, appuyez sur la touche Quitter pour la désactiver.
- Si un onglet du menu principal est sélectionné, appuyez sur la touche Quitter pour sortir du mode menu et retourner à l'affichage.
- Si un menu est actif, appuyez sur la touche Quitter pour retourner au niveau précédent dans le menu du système.
- En appuyant sur la touche Quitter, vous pouvez aussi parcourir les modes d'affichage disponibles en ordre inverse.
- Si la fonction d'arrêt sur image est activée, appuyez sur la touche Quitter pour revenir au mode de défilement d'écran.
- Si le curseur est actif, appuyez sur Quitter (EXIT) pour retirer le curseur de l'affichage.

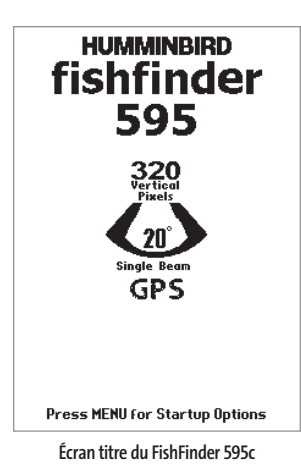

#### Mise en marche de l'appareil

Pour allumer votre détecteur de poissons, appuyez sur la touche Mise en marche et éclairage. Un écran de démarrage s'affiche jusqu'à ce que le détecteur de poissons se mette en fonction. L'appareil entrera en mode Normal s'il détecte un transducteur, sinon il passera en mode Simulateur.

# Le système de menus

Le système de menus est divisé en modules faciles à utiliser. Les composants principaux du système de menus sont :

**Menu Options de démarrage -** Appuyez sur la touche Menu au cours de l'initialisation du système pour visualiser le menu des options de démarrage.

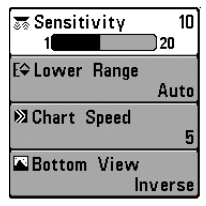

**Menu X-Press**

**Menu X-Press -** Le menu X-Press vous permet d'accéder aux réglages modifiés le plus souvent sans devoir naviguer dans tout le système de menus. Appuyez sur la touche Menu une fois pour afficher le menu X-Press. Lorsque vous sélectionnez un élément du menu X-Press, ce menu se réduit pour ne laisser que l'élément de menu choisi à l'écran. Utilisez les touches de déplacement du curseur vers le HAUT ou vers le BAS pour réactiver le menu X-Press.

*REMARQUE : Les options du menu X-Press varient selon le mode d'affichage actif au moment où vous appuyez sur la touche Menu. Elles varient également en fonction du mode utilisateur choisi (Normal ou Avancé).*

**Onglets du menu principal -** Les menus utilisés moins fréquemment sont regroupés dans le menu principal. Le menu principal regroupe les onglets suivants pour vous aider à trouver rapidement un élément de menu particulier : Alarmes, Sonar et Réglages.

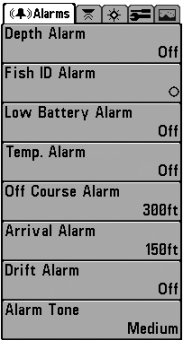

**Menu principal - Mode utilisateur Normal** 

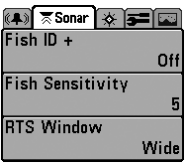

**Onglet sonar - Mode utilisateur Normal** 

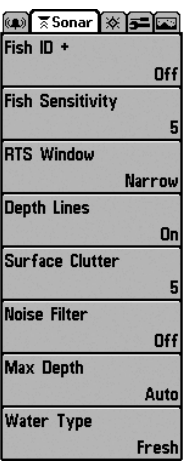

**Onglet sonar - Mode utilisateur Avancé**

Appuyez sur la touche Menu à deux reprises pour afficher le menu principal, puis utilisez les touches de déplacement du curseur vers la GAUCHE ou vers la DROITE pour sélectionner un onglet. Servez-vous ensuite des touches de déplacement du curseur vers le BAS ou vers le HAUT pour sélectionner un élément de menu particulier sous cet onglet, puis appuyez sur les touches de GAUCHE et de DROITE à nouveau pour modifier l'élément de menu choisi. Appuyez sur la touche Quitter pour revenir rapidement au haut de l'onglet. Une flèche pointant vers le bas apparaissant dans la partie inférieure du menu indique qu'il est possible de parcourir d'autres éléments de ce menu à l'aide de la touche de déplacement vers le BAS. Une flèche pointant vers la droite ou vers la gauche dans une option de menu indique que vous pouvez utiliser les touches de déplacement du curseur vers la GAUCHE ou vers la DROITE pour effectuer des modifications, ou pour visualiser d'autres renseignements.

*REMARQUE : Les options du menu principal varient selon le mode utilisateur choisi (Normal ou Avancé).*

**Mode utilisateur (Normal ou Avancé) -** Le mode utilisateur Avancé a été conçu pour les utilisateurs qui désirent un niveau de contrôle élevé sur le détecteur de poissons, et le mode utilisateur Normal pour les utilisateurs qui préfèrent plus de simplicité et moins d'options dans les menus. En mode utilisateur Avancé, plus d'options sont offertes dans le système de menus. Tout changement effectué en mode utilisateur Avancé demeure en fonction lorsque vous revenez en mode utilisateur Normal. Voir l'onglet Réglages du menu principal - Mode utilisateur, afin d'obtenir des directives précises sur la façon de passer au mode utilisateur Avancé.

**Mise à jour de l'écran immédiate (Total Screen Update) -** Lorsque vous modifiez une option de menu ayant un effet sur le mode d'affichage Sonar, l'écran est rafraîchi immédiatement (vous n'avez donc pas à quitter le menu pour visualiser les modifications à l'écran).

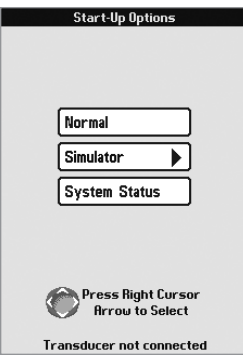

#### Menu Options de démarrage

Appuyez sur la touche Menu lorsque l'écran titre s'affiche pour accéder au menu des options de démarrage.

Utilisez les touches de déplacement du curseur vers le HAUT et vers le BAS de la commande à quatre directions pour positionner le curseur, puis appuyez sur la touche de DROITE pour sélectionner l'une des options suivantes. Si vous attendez trop longtemps, le système reviendra par défaut au mode de menu actuellement en surbrillance :

- Normal
- Simulateur
- État du système

**Menu Options de démarrage** 

Consultez les paragraphes suivants pour obtenir de plus amples renseignements au sujet de chacun de ces choix.

#### Utilisation en mode Normal

Servez-vous du mode Normal pour les activités sur l'eau avec transducteur branché. Votre détecteur de poissons dispose de méthodes perfectionnées pour détecter la présence d'un transducteur. Si un transducteur fonctionnel est branché à l'appareil, le mode utilisateur Normal est lancé automatiquement au démarrage et vous pouvez ainsi utiliser le détecteur de poissons sur l'eau.

Vous pouvez quitter le mode utilisateur Normal en éteignant l'appareil.

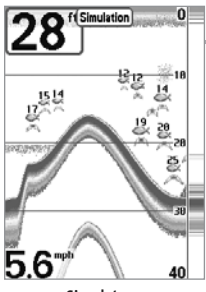

**Simulateur** 

#### Simulateur

Passez au mode **Simulateur** pour apprendre comment utiliser le détecteur de poissons avant de mettre votre bateau à l'eau. Le mode Simulateur est un outil très puissant qui simule le fonctionnement sur l'eau en rafraîchissant l'écran au hasard. Nous vous recommandons de parcourir ce guide tout en vous pratiquant en mode Simulateur, puisque tous les menus fonctionnent et modifient l'écran comme si vous utilisiez l'appareil en mode Normal.

*REMARQUE : Pour profiter de tous les avantages du mode Simulateur, il est important de sélectionner ce mode manuellement à partir du menu Options de démarrage, plutôt que de laisser le détecteur de poissons entrer en mode Simulateur automatiquement (comme il le fera*

*automatiquement à la mise sous tension si aucun transducteur n'est branché). En sélectionnant le mode Simulateur manuellement à partir du menu Options de démarrage, vous pouvez configurer à l'avance le détecteur de poissons pour le fonctionnement sur l'eau. Toute modification apportée aux menus sera sauvegardée pour utilisation ultérieure.*

Un message s'affichera à l'écran régulièrement pour vous rappeler que l'appareil est en mode Simulateur. Vous pouvez quitter le mode Simulateur en éteignant l'appareil.

# État du système

Permet d'afficher les connexions et de lancer un autotest du système.

Les modes d'affichage suivants s'affichent l'un après l'autre à l'écran lorsque vous appuyez sur la touche Affichage en visualisant l'État du système :

fonctionnement et la tension de la batterie.

*l'usine de fabrication.* 

- Autotest
- Test des accessoires
- Mode d'affichage Diagnostic GPS.

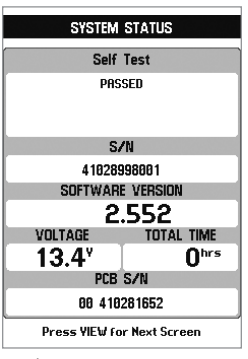

**Écran d'autovérification de l'état du système** 

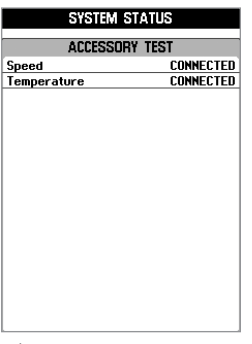

Le **Test des accessoires** fournit la liste des accessoires branchés au système.

La fonction **Autotest** affiche les résultats d'une vérification interne, dont le numéro de série de l'appareil, le numéro de série de la carte à circuits imprimés, la version du logiciel, le nombre total d'heures de

*REMARQUE : Votre nouvel appareil pourrait montrer de nombreuses heures de fonctionnement en raison des essais de produit effectués à*

*REMARQUE : Le capteur de vitesse sera détecté seulement si la roue à aubes a bougé depuis la mise sous tension du détecteur de poissons.* 

Vous pouvez quitter le mode État du système en éteignant l'appareil.

**Écran du test des accessoires de l'état du système**
**Le mode d'affichage Diagnostic GPS** montre une carte du ciel et des données numériques tirées du récepteur GPS. La carte du ciel montre l'emplacement de chaque satellite visible, le numéro du satellite, ainsi qu'une barre d'intensité du signal. Une barre grise foncée indique que le satellite sert effectivement à déterminer l'emplacement actuel. Une barre grise pâle indique que le satellite est surveillé, mais qu'il n'est pas encore utilisé.

#### *REMARQUE : Le mode d'affichage Diagnostic GPS ne s'affiche que si le système détecte un récepteur GPS.*

Cette vue affiche également la position actuelle, l'heure et la date locales, ainsi que d'autres données numériques. Le type de point de GPS est indiqué de la façon suivante : Aucun point, Point 2D, Point 3D, ou Amélioré. Un point amélioré est un point augmenté à l'aide de données provenant du SAGE, EGNOS ou MSAS. Pour la navigation, l'utilisation d'un point 3D ou Amélioré est requise. La diminution de précision horizontale (HDOP) est un paramètre du système de positionnement global qui dépend de la configuration actuelle des satellites. Elle permet de calculer l'erreur de position estimée.

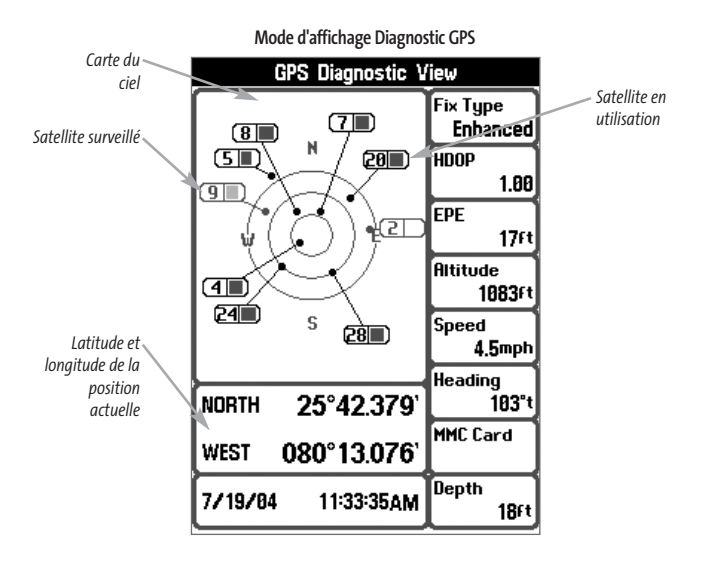

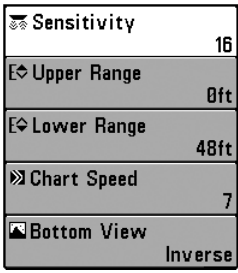

**Menu X-Press du Sonar**

### Menu X-Press du sonar

**(Exclusif aux modes d'affichage Sonar)**

**Le menu X-Press** vous donne accès aux réglages utilisés le plus souvent. Appuyez sur la touche Menu une fois, peu importe le mode d'affichage du sonar, pour accéder au menu X-Press.

*REMARQUE : Les options du menu varient selon les paramètres du système. Elles varient, par ex., si l'appareil est en mode utilisateur Avancé, ou en fonction du type de transducteur sélectionné.*

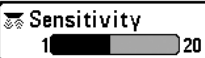

### Sensibilité

10 I

Le réglage de **sensibilité** contrôle le niveau de détails affichés à l'écran. En augmentant la sensibilité, le détecteur affiche plus de retours de sonar de petits poissons d'appât et de débris en suspension dans l'eau; il se pourrait toutefois que l'écran devienne encombré. Lorsque vous pêchez en eau très claire ou très profonde, une augmentation de la sensibilité permet d'afficher des retours plus faibles qui pourraient s'avérer d'un certain intérêt. En réduisant la sensibilité, vous éliminez de l'écran les parasites parfois présents dans l'eau boueuse ou troublée. Si le réglage de sensibilité est trop bas, il se peut que des retours de sonar de poissons ne s'affichent pas.

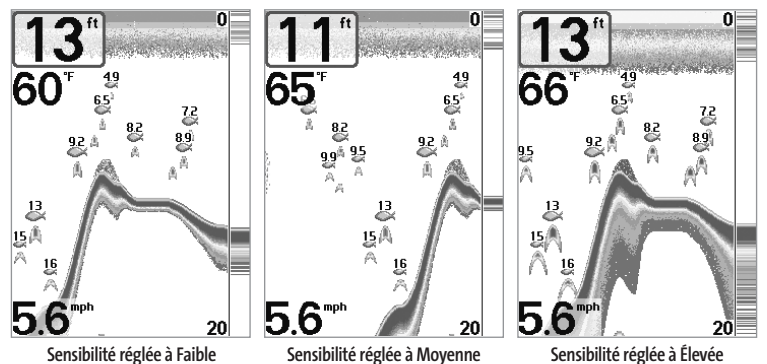

#### **Réglage de la sensibilité :**

- 1. Sélectionnez l'option Sensibilité à partir du menu X-Press du sonar.
- 2. Utilisez les touches de déplacement du curseur vers la GAUCHE ou vers la DROITE pour modifier à la hausse ou à la baisse le réglage de sensibilité (faible = 1, élevée = 20, valeur implicite = 10).

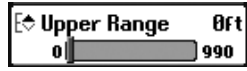

#### Limite supérieure de l'échelle de profondeur **(mode utilisateur Avancé; exclusif aux modes d'affichage Sonar, Sonar divisé et À gros chiffres)**

**La limite supérieure de l'échelle de profondeur** est la limite de la zone la moins profonde qui sera montrée à l'écran dans les modes d'affichage Sonar, Sonar divisé et À gros chiffres. L'option de menu Limite supérieure de l'échelle de profondeur n'est disponible qu'en mode utilisateur Avancé (voir *onglet Réglages du menu principal : mode utilisateur*), dans les modes d'affichage Sonar, Sonar divisé et À gros chiffres. On règle souvent la limite supérieure de l'échelle de profondeur de pair avec la limite inférieure.

À titre d'exemple, si vous êtes intéressé à la zone située entre 6 m et 15 m (20 pi et 50 pi) de profondeur, vous devriez régler la limite supérieure à 6 m (20 pi) et la limite inférieure à 15 m (50 pi). Le mode d'affichage Sonar montrera ensuite la plage de 9 m (30 pi) située entre 6 m (20 pi) et 15 m (50 pi) de profondeur, sans montrer la surface ni le fond (en supposant que le fond est plus bas que 15 m [50 pi]), et montrera plus de détails pour ladite zone.

*REMARQUE : L'appareil conservera un écart minimum de 3 m (10 pi) entre la limite inférieure et la limite supérieure de l'échelle de profondeur, peu importe les réglages manuels effectués.*

#### **Réglage de la limite supérieure de l'échelle de profondeur :**

- 1. Assurez-vous que l'appareil est en mode utilisateur Avancé, puis sélectionnez Limite supérieure de l'échelle de profondeur à partir du menu X-Press du sonar.
- 2. Utilisez les touches de déplacement du curseur de GAUCHE et de DROITE pour modifier à la hausse ou à la baisse la limite supérieure de l'échelle de profondeur (de 0 pi à 990 pi ou de 0 m à 327 m) [pour les modèles internationaux exclusivement], valeur implicite = 0).

#### Limite inférieure de l'échelle de profondeur [≑ Lower Range Auto

1000 Auto **La limite inférieure de l'échelle de profondeur** est la limite de la zone la plus profonde qui sera montrée à l'écran. Le mode automatique est réglé par défaut. En mode automatique, la limite inférieure de l'échelle de profondeur est réglée par l'appareil de façon à suivre le fond. Entrez un réglage spécifique de profondeur pour passer en mode manuel. Réglez manuellement les limites inférieure et supérieure de l'échelle de profondeur lorsque vous recherchez des poissons ou une structure de fond à une profondeur particulière. Le symbole  $\textcolor{red}{\mathbf{W}}$  s'affichera dans le coin inférieur droit de l'écran lorsque vous commencerez à régler manuellement la limite inférieure de l'échelle de profondeur, pour indiquer le passage en mode manuel.

Par exemple, si vous pêchez dans une eau profonde de 18 m (60 pi), mais que vous n'êtes intéressé qu'aux premiers 9 m (30 pi), soit de la surface jusqu'à 9 m de profondeur, vous devriez régler la limite inférieure de l'échelle de profondeur à 9 m. L'écran affichera la plage de 0 à 9 m, vous permettant de la visualiser avec plus de détails que s'il représentait les échos sonar jusqu'au fond.

*REMARQUE : L'appareil conservera un écart minimum de 3 m (10 pi) entre la limite inférieure et la limite supérieure de l'échelle de profondeur, peu importe les réglages manuels effectués.*

#### **Réglage de la limite inférieure de l'échelle de profondeur :**

- 1. Sélectionnez l'option Limite inférieure de l'échelle de profondeur à partir du menu X-Press du sonar.
- 2. Utilisez les touches de déplacement du curseur vers la GAUCHE ou vers la DROITE pour modifier à la hausse ou à la baisse la limite inférieure de l'échelle de profondeur (Automatique, de 10 pi à 1 000 pi, de 3 m à 330 m *[pour les modèles internationaux exclusivement]*, valeur implicite = Automatique).

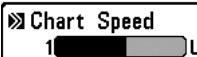

## 6 Vitesse de défilement

]Ultra | **La vitesse de défilement** détermine la vitesse à laquelle l'information du sonar se déplace à l'écran et par conséquent, le niveau de détail affiché. La plupart des pêcheurs préfèrent une vitesse plus élevée, montrant plus d'information, bien que le fond se déplace rapidement à l'écran. En réglant une vitesse plus lente, l'information demeure plus longtemps à l'écran, mais les détails du fond et des poissons deviennent compressés et peuvent être plus difficiles à interpréter. Quelle que soit la vitesse de défilement, la fenêtre sonar en temps réel est mise à jour à la vitesse maximum possible pour les conditions de profondeur. Sélectionnez la vitesse de défilement selon vos préférences.

### **Réglage de la vitesse de défilement :**

- 1. Sélectionnez l'option Vitesse de défilement à partir du menu X-Press du sonar.
- 2. Utilisez les touches de déplacement du curseur vers la GAUCHE ou vers la DROITE pour modifier à la hausse ou à la baisse la vitesse de défilement (1 à 9, Ultra, où 1 = lent, 9 = rapide, Ultra = la plus grande vitesse, valeur implicite = 4).

#### **Bottom Yiew √** Structure ID ▶

## Affichage du fond

La fonction **Affichage du fon**d permet de sélectionner la méthode utilisée pour représenter le fond et la structure à l'écran. La fonction Identification de structure (Structure ID®) affiche les retours faibles en bleu et les retours intenses en rouge. La fonction Ligne blanche (WhiteLine®) représente les retours de sonar les plus intenses en blanc, créant ainsi une ligne de contour distincte. L'avantage de cette fonction est qu'elle définit clairement le fond à l'écran. (Voir *l'option Représentation du fond pour plus de détails.*)

### **Réglage de l'affichage du fond :**

- 1. Sélectionnez l'option Affichage du fond à partir du menu X-Press du sonar.
- 2. Utilisez les touches de déplacement du curseur vers la GAUCHE ou vers la DROITE pour modifier le réglage d'affichage du fond (Identification de structure [Structure ID], Ligne blanche [WhiteLine], valeur implicite = Identification de structure [Structure ID])

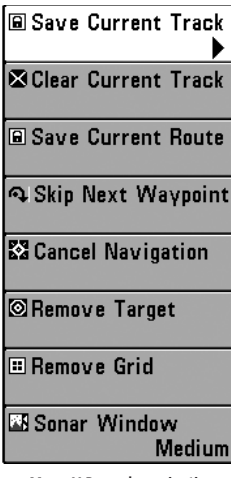

Menu X-Press de navigation

**(exclusif aux modes d'affichage Navigation)**

**Le menu X-Press de navigation** donne accès aux réglages utilisés le plus souvent. En mode d'affichage Aérien, Cartographique ou Combiné, appuyez une fois sur la touche Menu pour accéder au menu X-Press de navigation.

*REMARQUE : Les options du menu varient selon les réglages du système, par ex., lorsque l'appareil est en mode Navigation.*

**Menu X-Press de navigation** 

## **<sup>a Save Current Track Sauvegarde de l'itinéraire actuel**</sup>

La fonction **Sauvegarde de l'itinéraire actuel** permet de sauvegarder l'itinéraire qui est présentement affiché. Lorsque vous sauvegardez l'itinéraire actuel, un nouvel itinéraire commence.

#### **Procédure de sauvegarde de l'itinéraire actuel :**

- 1. Sélectionnez l'option Sauvegarde de l'itinéraire actuel à partir du menu X-Press de navigation.
- 2. Utilisez la touche de déplacement du curseur de DROITE pour lancer la sauvegarde de l'itinéraire actuel.
- 3. La boîte de dialogue de confirmation s'affiche. Pour sauvegarder l'itinéraire actuel, appuyez sur la touche de déplacement du curseur de DROITE à nouveau. Pour annuler la sauvegarde de l'itinéraire actuel, appuyez sur la touche de déplacement du curseur de GAUCHE.

## **Sa Clear Current Track Suppression de l'itinéraire actuel**

La fonction **Suppression de l'itinéraire actuel** permet de supprimer l'itinéraire qui est présentement affiché et de commencer un nouvel itinéraire à la position actuelle.

#### **Procédure de suppression de l'itinéraire actuel :**

- 1. Sélectionnez l'option Suppression de l'itinéraire actuel à partir du menu X-Press de navigation.
- 2. Utilisez la touche de déplacement du curseur de DROITE pour lancer la suppression de l'itinéraire actuel.
- 3. La boîte de dialogue de confirmation s'affiche. Pour supprimer l'itinéraire actuel, appuyez sur la touche de déplacement du curseur de DROITE à nouveau. Pour annuler la suppression de l'itinéraire actuel, appuyez sur la touche de déplacement du curseur de GAUCHE.

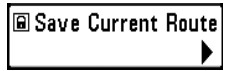

### **E Save Current Route Sauvegarde de la route actuelle (Seulement en mode Navigation)**

La fonction **Sauvegarde de la route** actuelle permet de sauvegarder la route qui est présentement affichée. Cette option de menu est présente seulement lorsque vous naviguez en suivant une route.

#### **Procédure de sauvegarde de la route actuelle :**

- 1. Sélectionnez l'option Sauvegarde de la route actuelle à partir du menu X-Press de navigation.
- 2. Utilisez la touche de déplacement du curseur de DROITE pour lancer la sauvegarde de la route actuelle.
- 3. La boîte de dialogue de confirmation s'affiche. Pour sauvegarder la route actuelle, appuyez sur la touche de déplacement du curseur de DROITE à nouveau. Pour annuler la sauvegarde de la route actuelle, appuyez sur la touche de déplacement du curseur de GAUCHE.

# **Skip Next Waypoint Saut du prochain point de cheminement**

**(Seulement en mode Navigation)**

La fonction **Saut du prochain point de cheminement** permet de retirer le prochain point de cheminement de la route actuelle. Cette option de menu est présente seulement lorsque vous naviguez en suivant une route.

#### **Procédure de saut du prochain point de cheminement :**

- 1. Sélectionnez l'option Saut du prochain point de cheminement à partir du menu X-Press de navigation.
- 2. Utilisez la touche de déplacement du curseur de DROITE pour lancer le saut du prochain point de cheminement.
- 3. La boîte de dialogue de confirmation s'affiche. Pour sauter le prochain point de cheminement, appuyez sur la touche de déplacement du curseur de DROITE à nouveau. Pour annuler le saut du prochain point de cheminement, appuyez sur la touche de déplacement du curseur de GAUCHE.

### **X** Cancel Navigation

### Annulation de la navigation

**(Seulement en mode Navigation)**

La fonction **Annulation de la navigation** permet d'éliminer la route actuelle et de sortir du mode de navigation. Cette option de menu est présente seulement lorsque vous naviguez en suivant une route. Cette procédure ne permet pas d'éliminer une route sauvegardée au préalable.

#### **Procédure d'annulation de la navigation :**

- 1. Sélectionnez l'option Annulation de la navigation à partir du menu X-Press de navigation.
- 2. Utilisez la touche de déplacement du curseur de DROITE pour lancer l'annulation de la navigation.
- 3. La boîte de dialogue de confirmation s'affiche. Pour annuler le mode de navigation, appuyez sur la touche de déplacement du curseur de DROITE à nouveau. Pour arrêter la procédure d'annulation de la navigation, appuyez sur la touche de déplacement du curseur de GAUCHE.

#### Remove Target

### Retrait d'une cible

**(Seulement si une cible est active)**

La fonction **Retrait de la cible** permet de retirer la cible du point de cheminement de l'écran. Cette option de menu est présente seulement lorsqu'une cible est déjà appliquée à un point de cheminement.

#### **Procédure de retrait d'une cible :**

- 1. Sélectionnez l'option Retrait d'une cible à partir du menu X-Press de navigation.
- 2. Utilisez la touche de déplacement du curseur de DROITE pour retirer la cible.

#### **El Remove Grid**

## Retrait de la grille

**(Seulement si une grille est active)**

La fonction **Retrait d'une grille** permet de retirer la grille du point de cheminement de l'écran. Cette option de menu est présente seulement lorsqu'une grille est déjà appliquée à un point de cheminement.

#### **Procédure de retrait de la grille :**

- 1. Sélectionnez l'option Retrait de la grille à partir du menu X-Press de navigation.
- 2. Utilisez la touche de déplacement du curseur de DROITE pour retirer la grille.

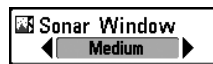

#### Fenêtre sonar

**(exclusif au mode d'affichage Combiné)**

La fonction **Fenêtre sonar** permet de régler la taille de la Fenêtre sonar en mode d'affichage Combiné. La fenêtre sonar n'est disponible qu'en mode d'affichage Combiné.

#### **Procédure de réglage de la taille de la fenêtre sonar en mode d'affichage Combiné :**

- 1. Sélectionnez l'option Fenêtre sonar à partir du menu X-Press de navigation.
- 2. Utilisez les touches de déplacement du curseur de GAUCHE ou de DROITE pour modifier la largeur de la fenêtre sonar. (Large, Moyenne, Étroite, valeur implicite = Moyenne).

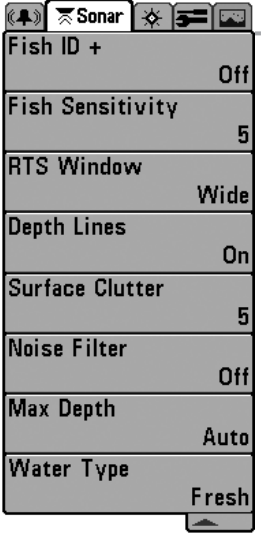

### Onglet Sonar du menu principal

Appuyez sur la touche Menu à deux reprises pour accéder au menu principal du système, puis appuyez sur la touche de déplacement du curseur de DROITE afin de sélectionner l'onglet Sonar.

*REMARQUE : Les options du menu varient selon les paramètres du système. Elles varient, par ex., si l'appareil est en mode utilisateur Avancé, ou en fonction du type de transducteur sélectionné.*

**Menu Sonar**

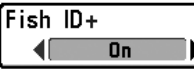

## Identification de poisson (Fish ID+)

L'option **d'identification des poissons (Fish ID+)** utilise des algorithmes de traitement avancés du signal afin d'interpréter les retours de sonar et d'afficher une icône de poisson lorsque des conditions très ciblées sont remplies. Lorsqu'un poisson est détecté, l'appareil affiche une icône de poisson et un chiffre juste au-dessus de cette icône, indiquant la profondeur du retour interprété comme étant un poisson. Trois icônes différentes de poissons illustrent l'intensité du retour sonar et fournissent une indication relative de la taille du poisson. Les détecteurs de poissons à faisceau simple affichent les cibles comme des symboles de poisson de couleur orange.

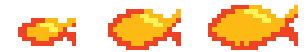

**Symboles de poissons du faisceau de 200 kHz** 

Lorsque l'option d'identification des poissons est désactivée, le détecteur de poissons n'affiche que les retours de sonar bruts à l'écran. Ces retours prennent souvent la forme d'arcs, indiquant des cibles potentielles. En raison de l'angle du faisceau du transducteur, la distance à un poisson diminue lorsque celui-ci entre dans le faisceau et elle augmente lorsqu'il en sort; cette variation de distance crée un arc de poisson à l'écran. La vitesse du bateau, la vitesse de défilement et la position du poisson dans le faisceau affectent directement la forme de l'arc.

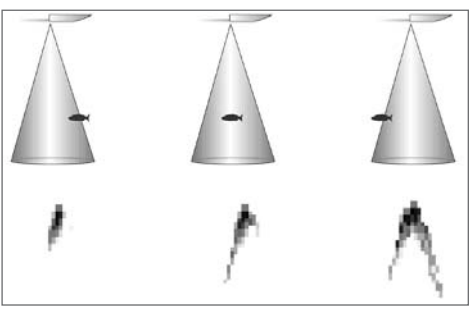

**Faisceau du transducteur et arcs de poisson** 

### **Activation et désactivation de la fonction Identification de poisson (Fish ID+) :**

- 1. Sélectionnez l'option d'identification de poisson à partir du menu principal.
- 2. Utilisez les touches de déplacement du curseur vers la GAUCHE ou vers la DROITE pour activer ou désactiver la fonction d'identification de poisson (Activée, Désactivée, valeur par défaut = Activée)

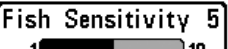

## Sensibilité de repérage de poisson

 $\mathbf{1}$ ì 1N **La sensibilité de repérage de poisson** permet de régler le seuil des algorithmes de détection de la fonction Identification des poissons. Le choix d'un seuil plus élevé permet aux retours plus faibles d'être affichés comme des poissons. Ceci est utile pour identifier une espèce de poisson plus petite ou des poissons d'appâts. Le choix d'un réglage moins élevé permet d'afficher moins d'icônes de poissons provenant des retours de sonar faibles. Ceci est utile pour identifier une espèce de poisson plus grande. La sensibilité de repérage de poisson est utilisée de pair avec la fonction Identification de poisson. Il faut que la fonction Identification de poisson soit activée pour que la sensibilité de repérage de poisson puisse avoir un effet sur les retours de sonar identifiés comme des poissons.

#### **Réglage de la sensibilité de repérage de poisson :**

- 1. Sélectionnez l'option Sensibilité de repérage de poisson à partir du menu principal.
- 2. Utilisez les touches de déplacement du curseur vers la GAUCHE ou vers la DROITE pour modifier le réglage de sensibilité de repérage de poisson (Faible = 1, Élevée = 10, valeur implicite = 5)

### **RTS Window** Narrow

## Fenêtre sonar en temps réel (RTS)

**(exclusivement en mode d'affichage Sonar)** 

La fonction **Fenêtre sonar en temps réel (RTS)** permet de régler la largeur de cette fenêtre à Large ou Étroite, ou de la désactiver, dans le mode d'affichage Sonar. Cette fenêtre est toujours rafraîchie le plus rapidement possible et n'affiche que les retours qui sont à l'intérieur du faisceau du transducteur. (Voir la section *Fenêtre sonar en temps réel (RTS)* pour obtenir de plus amples renseignements.)

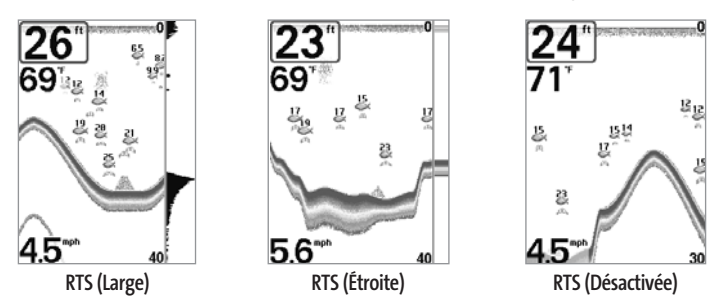

### **Réglage de la fenêtre sonar en temps réel :**

- 1. Sélectionnez l'option Fenêtre sonar en temps réel à partir du menu principal du sonar.
- 2. Utilisez les touches de déplacement du curseur vers la GAUCHE ou vers la DROITE pour modifier la largeur de la fenêtre sonar en temps réel (Large, Étroite, Désactivée, valeur implicite = Large).

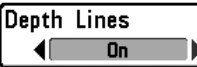

**(mode utilisateur Avancé)**

Les **courbes bathymétriques** divisent l'écran en quatre sections égales, séparées par trois courbes bathymétriques horizontales. La profondeur de chaque courbe est affichée le long de l'échelle de profondeur. Vous pouvez soit activer, soit désactiver les courbes bathymétriques. Cette option de menu n'est accessible qu'en mode utilisateur Avancé (voir *l'onglet Réglages du menu principal - Mode utilisateur*).

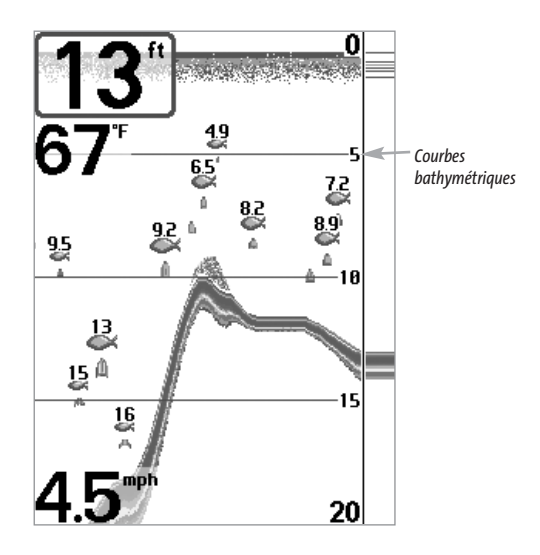

#### **Réglage des courbes bathymétriques :**

- 1. Assurez-vous que l'appareil est en mode utilisateur Avancé, puis sélectionnez Courbes bathymétriques à partir du menu principal du sonar.
- 2. Utilisez les touches de déplacement du curseur vers la GAUCHE ou vers la DROITE pour activer ou désactiver les courbes bathymétriques (Activée, désactivée, valeur par défaut = désactivée)

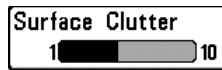

5

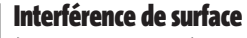

**(mode utilisateur Avancé)**

**L'interférence de surface** permet d'ajuster le filtre qui élimine les interférences de surface causées par les algues et l'aération. Plus la valeur est faible, moins l'interférence de surface est affichée. Cette option de menu n'est accessible qu'en mode utilisateur Avancé (voir *l'onglet Réglages du menu principal - Mode utilisateur*).

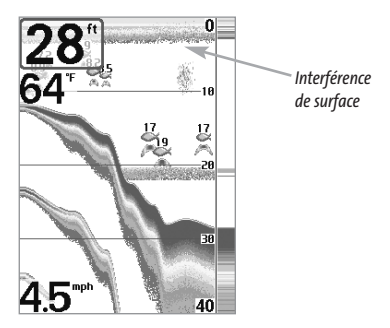

*REMARQUE : Si la fonction d'interférence de surface est réglée à moins que 5, l'intensité de signal affichée est réduite pour les cibles (poissons) près de la surface.* 

#### **Réglage du niveau d'interférence de surface :**

- 1. Assurez-vous que l'appareil est en mode utilisateur Avancé, puis sélectionnez l'option Interférence de surface à partir du menu principal du sonar.
- 2. Utilisez les touches de déplacement du curseur vers la GAUCHE ou vers la DROITE pour modifier le réglage d'interférence de surface (Faible = 1, Élevé = 10, valeur implicite = 5).

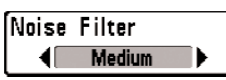

## Filtre de bruit

**(mode utilisateur Avancé)**

**La fonction de filtrage du bruit** permet de réduire les interférences à l'écran provenant de sources comme le moteur du bateau, la turbulence ou autres dispositifs de sonar. Cette option de menu n'est accessible qu'en mode utilisateur Avancé (voir *l'onglet Réglages du menu principal - Mode utilisateur*).

*REMARQUE : La désactivation élimine complètement le filtre; les réglages Faible, Moyen et Élevé filtrent progressivement les retours du sonar. Dans certaines situations d'eau profonde, un réglage élevé pourrait empêcher l'appareil de trouver le fond.*

### **Réglage du filtre de bruit :**

- 1. Assurez-vous que l'appareil est en mode utilisateur Avancé, puis sélectionnez l'option Filtre de bruit à partir du menu principal du sonar.
- 2. Utilisez les touches de déplacement du curseur vers la GAUCHE ou vers la DROITE pour modifier le réglage du filtre de bruit (Désactivé, Faible, Moyen, Élevé, valeur implicite = Désactivé).

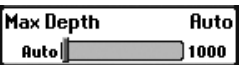

Profondeur maximale

**(mode utilisateur Avancé)** 

La fonction **Profondeur maximale** permet de régler la profondeur maximale de sondage de l'appareil. Vous pouvez régler votre détecteur de poissons de façon à ce que son rendement soit optimisé pour la profondeur à laquelle vous pêchez. Lorsqu'une profondeur maximale est réglée, l'appareil ne cherche pas à acquérir de données des profondeurs sous cette limite et cela améliore son rendement général. En mode automatique, l'appareil prend des lectures du fond au besoin (dans la mesure de ses capacités). Si le fond est plus bas que le réglage de profondeur maximale, l'indicateur numérique de la profondeur se mettra à clignoter, indiquant par ce fait que l'appareil ne peut le localiser. Cette option de menu n'est accessible qu'en mode utilisateur Avancé (voir *l'onglet Réglages du menu principal - Mode utilisateur*).

#### **Réglage de la profondeur maximale :**

- 1. Assurez-vous que l'appareil est en mode utilisateur Avancé, puis sélectionnez l'option Profondeur maximale à partir du menu principal du sonar.
- 2. Utilisez les touches de déplacement du curseur vers la GAUCHE ou vers la DROITE pour modifier le réglage de profondeur maximale (Automatique, de 10 pi à 1 000 pi ou de 3 m à 330 m *[pour les modèles internationaux exclusivement]*, valeur implicite = Automatique).

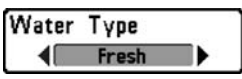

### Type d'eau

**(mode utilisateur Avancé)**

L'option **Type d'eau** sert à configurer l'appareil pour les activités en eau douce ou en eau salée. Cette option de menu n'est accessible qu'en mode utilisateur Avancé (voir *l'onglet Réglages du menu principal - Mode utilisateur*).

*REMARQUE : En eau salée, ce qui serait considéré comme un grand poisson pourrait être de 2 à 10 fois plus grand qu'un poisson d'eau douce (selon le type de poisson que vous recherchez). Le mode Eau salée tient compte d'une plus grande gamme dans l'ajustement de taille de poissons pour expliquer ceci. Assurez-vous également de bien régler le type d'eau, particulièrement en eau salée, car ce réglage affecte la précision des lectures de profondeur en eau profonde.*

#### **Réglage du type d'eau :**

- 1. Assurez-vous que l'appareil est en mode utilisateur Avancé, puis sélectionnez l'option Type d'eau à partir du menu principal du sonar.
- 2. Utilisez les touches de déplacement du curseur vers la GAUCHE ou vers la DROITE pour modifier le type d'eau (Douce, Salée, valeur implicite = Douce).

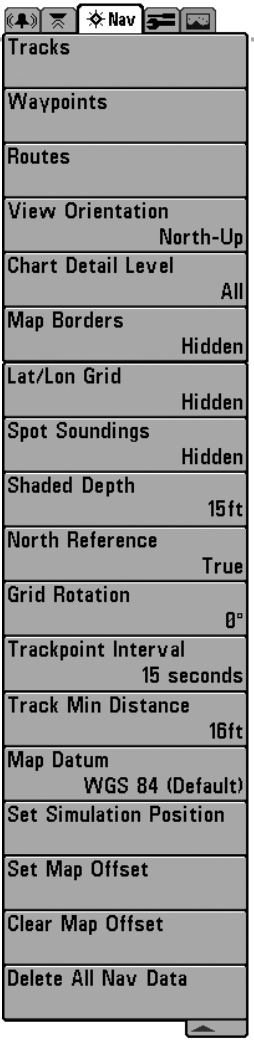

## Onglet Navigation du menu principal

Appuyez sur la touche Menu à deux reprises pour accéder au menu principal, puis appuyez sur la touche de déplacement du curseur de DROITE afin de sélectionner l'onglet Navigation.

*REMARQUE : Les options varient selon les réglages du système.*

**Menu Navigation**

Tracks

Tracks

**Sous-menu Itinéraires**

### Itinéraires

Þ. La fonction **Itinéraires** permet de visualiser le sous-menu Itinéraires.

- Procédure de visualisation du sous-menu Itinéraires :
- 1. Sélectionnez l'option Itinéraires à partir de l'onglet Navigation du menu principal.
- 2. Utilisez la touche de déplacement du curseur de DROITE pour visualiser le sous-menu Itinéraires.

### **Le sous-menu Itinéraires contient les options de menu suivantes :**

 $\overline{\mathbf{E}}$ Edit

Delete Visibility

L'option **Édition** permet de sélectionner un itinéraire sauvegardé au préalable et d'en modifier le nom.

L'option **Suppression** permet de supprimer un itinéraire d'une liste d'itinéraires sauvegardés au préalable.

L'option **Visibilité** permet d'afficher ou de masquer chaque itinéraire sauvegardé.

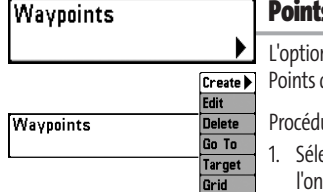

## s de cheminement

n Points de cheminement permet de visualiser le sous-menu de cheminement.

 $\rho$ ure de visualisation du sous-menu Points de cheminement  $\cdot$ 

ectionnez l'option Points de cheminement à partir de l'onglet Navigation du menu principal.

**Sous-menu Points de cheminement**

2. Utilisez la touche de déplacement du curseur de DROITE pour visualiser le sous-menu Points de cheminement.

### **Le sous-menu Points de cheminement contient les options de menu suivantes :**

L'option **Création** permet de créer un nouveau point de cheminement et de l'éditer immédiatement. La position actuelle du bateau sera utilisée par défaut, mais vous pouvez régler les coordonnées de toute position valide. Il est possible de changer l'icône servant à représenter le point de cheminement dans les modes d'affichage Cartographique et Combiné.

L'option **Édition** permet de choisir un point à partir d'une liste de points de cheminement sauvegardés au préalable, d'en éditer le nom, la position (latitude et longitude) et de sélectionner l'icône qui sera utilisée pour le représenter dans les affichages Cartographique et Combiné.

L'option **Suppression** permet de supprimer un point de cheminement d'une liste de points de cheminement sauvegardés au préalable.

L'option **" Aller à "** permet de sélectionner un point de cheminement et de commencer la navigation vers ce point de cheminement, ou d'ajouter un point de cheminement au bout de la route actuelle.

L'option **Cible** permet d'appliquer une cible à un point sélectionné à partir d'une liste de points de cheminement.

L'option **Grille** permet d'appliquer une grille de pêche à la traîne à un point sélectionné à partir d'une liste de points de cheminement.

48

## Routes

### **Routes**

L'option **Routes** permet de visualiser le sous-menu Routes.

Procédure de visualisation du sous-menu Routes :

1. Sélectionnez Routes à partir de l'onglet Navigation du menu principal.

**Sous-menu Routes**

View Orientation North-Up

2. Utilisez la touche de déplacement du curseur de DROITE pour visualiser le sous-menu Routes.

### **Le sous-menu Routes contient les options de menu suivantes :**

L'option **Création** permet de créer une nouvelle route vide et d'y ajouter immédiatement des points de cheminement.

L'option **Édition** permet de sélectionner une route sauvegardée au préalable et d'en modifier le nom et les points de cheminement.

L'option **Suppression** permet de supprimer une route d'une liste de routes sauvegardées au préalable.

L'option P**arcours d'une route** permet de sélectionner une route sauvegardée au préalable et de l'utiliser comme la route actuelle; ce réglage démarre aussi la navigation sur cette route. Vous pouvez naviguer les routes dans un sens ou dans l'autre, à votre choix.

L'option **Information** permet d'afficher l'information au sujet de la route, y compris la distance et le relèvement de chaque point de cheminement au prochain

# Orientation de la vue

La fonction **Orientation de la vue** permet de déterminer si les modes d'affichage Cartographique et Combiné doivent paraître selon une orientation Nord en haut ou selon la route suivie.

### **Procédure de modification de l'orientation de la vue :**

- 1. Sélectionnez la fonction Orientation de la vue à partir de l'onglet Navigation du menu principal.
- 2. Utilisez les touches de déplacement du curseur de GAUCHE ou de DROITE pour modifier le réglage d'orientation de la vue (Nord en haut, Route suivie, valeur implicite = Nord en haut).

*REMARQUE : Le réglage d'orientation de la vue ne s'applique pas au mode d'affichage Aérien.*

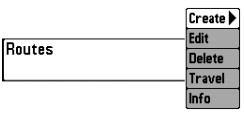

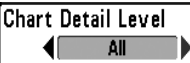

## Niveau de détail de la cartographie

La fonction **Niveau de détail** de la cartographie permet de sélectionner le niveau de détail à afficher dans les écrans de navigation. L'option de niveau de détail de Base comprend les zones terrestres, les ports, les obstacles et les zones restreintes. L'option Navigation affiche les aides à la navigation, les points de repère, les voies de traversier et les routes de navigation, en plus des données du mode Base. L'option Subaquatique affiche les courbes bathymétriques, les zones de pêche, les épaves sous-marines, les marées et les courants, en plus des données du mode Base et du mode Navigation. L'option Tous affiche les routes, les bâtiments, les chemins de fer et autres notations, en plus des données des modes Base, Navigation et Subaquatique.

**Procédure de modification du niveau de détail de la cartographie :**

- 1. Sélectionnez l'option Niveau de détail de la cartographie à partir de l'onglet Navigation du menu principal.
- 2. Utilisez les touches de déplacement du curseur de GAUCHE ou de DROITE pour modifier le niveau de détail de la cartographie (Base, Navigation, Subaquatique, Tous, valeur implicite = Tous)

*REMARQUE : Certains niveaux de détail ne sont disponibles que sur des cartes multimédias vendues séparément.*

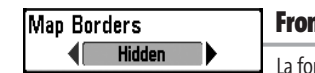

## Frontières de carte

La fonction F**rontières de carte** permet d'afficher ou de masquer les frontières de la carte. Une frontière de carte indique une zone contenant une carte différente.

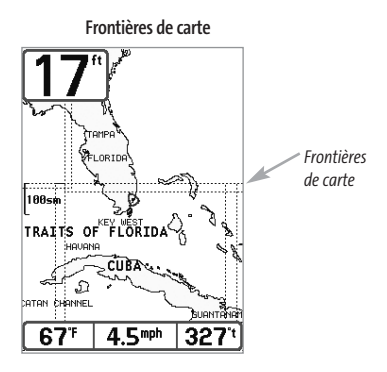

### **Procédure de modification des frontières de carte :**

- 1. Sélectionnez l'option Frontières de carte à partir de l'onglet Navigation du menu principal.
- 2. Utilisez les touches de déplacement du curseur de GAUCHE ou de DROITE pour modifier le réglage des frontières de carte (Masquées, Visibles, valeur implicite = Masquées)

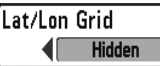

### Grille de coordonnées géographiques terrestres

La fonction **Grille de coordonnées géographiques terrestres** permet

d'afficher ou de masquer une grille représentant les parallèles de latitude et les méridiens de longitude.

#### **Procédure de modification de la grille de coordonnées géographiques terrestres :**

- 1. Sélectionnez l'option Grille de coordonnées géographiques terrestres à partir de l'onglet Navigation du menu principal.
- 2. Utilisez les touches de déplacement du curseur de GAUCHE ou de DROITE pour modifier le réglage de la grille de coordonnées géographiques terrestres (Masquée, Visible, valeur implicite = Masquée)

### Spot Soundings

### Sondages par point

**Hidden** La fonction **Sondages par point** permet d'afficher ou de masquer les sondages par point, qui sont des mesures de profondeur affichées sur la carte.

*REMARQUE : Les sondages par point ne sont disponibles que sur des cartes multimédias vendues séparément.*

#### **Procédure de modification des sondages par point :**

- 1. Sélectionnez l'option Sondages par point à partir de l'onglet Navigation du menu principal.
- 2. Utilisez les touches de déplacement du curseur de GAUCHE ou de DROITE pour modifier le réglage des sondages par point (Masqués, Visibles, valeur implicite = Masqués)

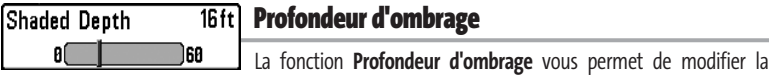

profondeur utilisée pour l'ombrage dans les affichage cartographiques.

#### **Procédure de modification de la profondeur d'ombrage :**

- 1. Sélectionnez l'option Profondeur d'ombrage à partir de l'onglet Navigation du menu principal.
- 2. Utilisez les touches de déplacement du curseur de GAUCHE ou de DROITE pour modifier le réglage de profondeur d'ombrage (Désactivée, de 1 pi à 60 pi ou de 1 m à 20 m [exclusif aux modèles internationaux], valeur implicite = 16 pi ou 5 m).

## Référence du nord

La fonction **Référence du nord** permet d'afficher les relèvements selon l'une des deux orientations suivantes : nord vrai ou nord magnétique.

### **Procédure de modification du point de référence du nord :**

- 1. Sélectionnez l'option Référence du nord à partir de l'onglet Navigation du menu principal.
- 2. Utilisez les touches de déplacement du curseur de GAUCHE ou de DROITE pour modifier le réglage de référence du nord (Nord vrai, Nord magnétique, valeur implicite = Nord vrai).

#### **B**<sup>•</sup> Rotation de grille **Grid Rotation** øl

89 La fonction **Rotation de grille** permet de régler, en degrés, l'orientation de la grille de pêche à la traîne, où un réglage de 0° indique un alignement standard Nord, Sud, Est ou Ouest. Voir la section Points de cheminement pour obtenir de plus amples renseignements sur la façon d'afficher une grille.

### **Procédure de rotation de la grille :**

- 1. Sélectionnez l'option Rotation de grille à partir de l'onglet Navigation du menu principal.
- 2. Utilisez les touches de déplacement du curseur de GAUCHE ou de DROITE pour modifier le réglage de rotation de grille (de 0° à 89°, valeur implicite = 0°).

```
Trackpoint Interval
      15 seconds
```
# Intervalle de temps entre les points d'itinéraire

La fonction **Intervalle de temps entre les points d'itinéraire** permet de préciser un délai temporel entre les points d'itinéraire. L'itinéraire actuel ne peut contenir que 2 000 points d'itinéraire donc, si la période de temps est plus longue, l'itinéraire se prolongera dans le temps, mais sera moins détaillé.

*REMARQUE : La fonction Intervalle de temps entre les points d'itinéraire est utilisée conjointement avec la fonction Distance min. entre les points d'itinéraire. Les deux conditions doivent être satisfaites avant de pouvoir ajouter un point d'itinéraire à l'itinéraire actuel.*

### **Procédure de modification de l'intervalle de temps entre les points d'itinéraire :**

- 1. Sélectionnez l'option Intervalle de temps entre les points d'itinéraire à partir de l'onglet Navigation du menu principal.
- 2. Utilisez les touches de déplacement du curseur de GAUCHE ou de DROITE pour modifier le réglage d'intervalle de temps entre les points d'itinéraire (1 s, 5 s, 10 s, 15 s, 30 s, valeur implicite = 15 s).

*REMARQUE : Durant un parcours à vitesse lente ou un parcours à la dérive, le fait de régler l'intervalle de temps et la distance minimum entre les points d'itinéraire à de petites valeurs permet d'augmenter la résolution de l'itinéraire.*

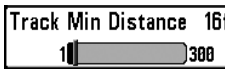

La fonction **Distance min. entre les points d'itinéraire** permet de régler une distance minimum de parcours avant qu'un point d'itinéraire soit ajouté à l'itinéraire.

*REMARQUE : La fonction Distance min. entre les points d'itinéraire est utilisée conjointement avec la fonction Intervalle de temps entre les points d'itinéraire. Les deux conditions doivent être satisfaites avant de pouvoir ajouter un point d'itinéraire à l'itinéraire actuel.*

#### **Procédure de modification de la distance minimale entre les points d'itinéraire :**

- 1. Assurez-vous que l'appareil est en mode utilisateur Avancé, puis sélectionnez l'option Distance min. entre les points d'itinéraire à partir de l'onglet Navigation du menu principal.
- 2. Utilisez les touches de déplacement du curseur de GAUCHE et de DROITE pour modifier le réglage de distance minimale entre les points d'itinéraire (de 1 pi à 300 pi ou de 1 m à 100 m *[exclusif aux modèles internationaux]*, valeur implicite = 16 pi ou 5 m).

*REMARQUE : Durant un parcours à vitesse lente ou un parcours à la dérive, le fait de régler l'intervalle de temps et la distance minimum entre les points d'itinéraire à de petites valeurs permet d'augmenter la résolution de l'itinéraire.*

#### Map Datum

## Système de référence de cartographie

**(mode utilisateur Avancé)**

La fonction **Système de référence de cartographie** permet de changer le système de coordonnées utilisé par le FishFinder afin qu'il corresponde à celui utilisé sur une carte en papier.

#### **Procédure de modification du système de référence de cartographie :**

- 1. Assurez-vous que l'appareil est en mode utilisateur Avancé, puis sélectionnez l'option Système de référence de cartographie à partir de l'onglet Navigation du menu principal.
- 2. Utilisez les touches de déplacement du curseur de GAUCHE ou de DROITE pour modifier le réglage du système de référence de cartographie (valeur implicite = WGS 84).

### **Set Simulation Position**

WGS 84 <Default>

### Établissement d'une position en mode de simulation **(mode utilisateur Avancé)**

La fonction **Établissement d'une position en mode de simulation** vous permet de régler la position du bateau dans le simulateur.

#### **Procédure de réglage d'une position en mode de simulation :**

- 1. Activez le curseur et déplacez-le vers les nouvelles coordonnées.
- 2. Assurez-vous que l'appareil est en mode utilisateur Avancé, puis sélectionnez l'option Établissement d'une position en mode de simulation à partir de l'onglet Navigation du menu principal.
- 3. Utilisez la touche de déplacement du curseur de DROITE pour modifier le réglage de position en mode de simulation.

**(mode utilisateur Avancé)**

La fonction **Réglage de compensation de carte** permet de compenser la carte utilisée par le système de pêche FishFinder.

*REMARQUE : La compensation s'applique à toutes les cartes, c'est-à-dire qu'elle ne s'applique pas seulement à la carte nécessitant la correction. Vous devriez supprimer la compensation si vous utilisez une autre carte.*

#### **Procédure de modification du réglage de compensation de carte :**

- 1. Activez le curseur et déplacez-le au point où vous désirez appliquer la compensation de carte.
- 2. Assurez-vous que l'appareil est en mode utilisateur Avancé, puis sélectionnez l'option Réglage de compensation de carte à partir de l'onglet Navigation du menu principal.
- 3. Utilisez la touche de déplacement du curseur de DROITE pour régler la compensation de carte.

Clear Map Offset

#### Suppression de la compensation de carte **(mode utilisateur Avancé)**

La fonction **Suppression de la compensation de carte** vous permet de retirer la compensation de carte. Cette fonction n'est accessible que s'il y a effectivement une compensation établie pour une carte.

#### **Procédure de suppression de la compensation de carte :**

- 1. Assurez-vous que l'appareil est en mode utilisateur Avancé, puis sélectionnez l'option Suppression de compensation de carte à partir de l'onglet Navigation du menu principal.
- 2. Utilisez la touche de déplacement du curseur de DROITE pour supprimer la compensation de carte.

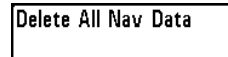

### Suppression de toutes les données de navigation **(mode utilisateur Avancé)**

La fonction S**uppression de toutes les données de navigation** permet de supprimer tous les itinéraires, tous les points de cheminement et toutes les routes. Utilisez cette option de menu avec prudence !

#### **Procédure de suppression de toutes les données de navigation :**

- 1. Assurez-vous que l'appareil est en mode utilisateur Avancé, puis sélectionnez l'option Suppression de toutes les données de navigation à partir de l'onglet Navigation du menu principal.
- 2. Utilisez la touche de déplacement du curseur de DROITE pour supprimer toutes les données de navigation.

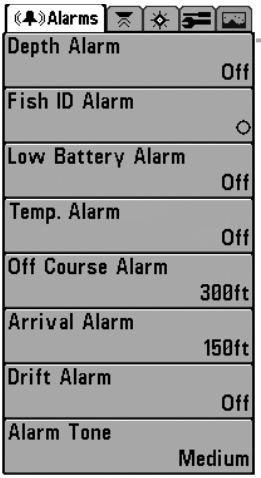

### Onglet Alarmes du menu principal

À partir de n'importe quel mode d'affichage, appuyez sur la touche Menu à deux reprises pour accéder au menu principal. L'onglet Alarmes est sélectionné par défaut.

*REMARQUE : Lorsqu'une alarme se déclenche, vous pouvez appuyer sur n'importe quelle touche pour la couper. Le signal d'alarme se coupe et l'alarme ne résonnera à nouveau que si un nouvel événement la déclenche.*

**Onglet Alarmes du menu principal** 

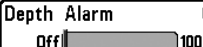

**L'alarme de profondeur**se déclenche lorsque la profondeur est égale ou inférieure à celle réglée au menu.

### **Réglage de l'alarme de profondeur :**

- 1. Sélectionnez l'option Alarme de profondeur à partir du menu des alarmes.
- 2. Utilisez les touches de déplacement du curseur vers la GAUCHE ou vers la DROITE pour modifier le réglage de l'alarme de profondeur (Désactivée, de 1 pi à 100 pi ou de 0,5 m à 30 m *[pour les modèles internationaux exclusivement]*, valeur implicite = Désactivée).

$$
\begin{array}{|c|c|}\n\hline\n\text{fish ID Alarm} \\
\hline\n\text{A} & \text{A} \\
\hline\n\end{array}
$$

## Alarme d'identification de poisson

**L'alarme d'identification de poisson** se déclenche lorsque l'appareil détecte un poisson correspondant au type de poisson choisi. Cette alarme ne sonne que si la fonction Identification de poisson (Fish ID+) est activée.

Par exemple, si vous avez réglé l'alarme d'identification de poisson à Gros poisson, elle ne se déclenchera que lorsque l'appareil détectera un gros poisson.

### **Réglage de l'alarme d'identification de poisson :**

- 1. Sélectionnez l'option Alarme d'identification de poisson à partir du menu des alarmes.
- 2. Utilisez les touches de déplacement du curseur vers la GAUCHE ou vers la DROITE pour modifier le réglage de l'alarme d'identification de poisson (Désactivée, Tous, Gros ou moyen, Gros, valeur implicite = Désactivée).

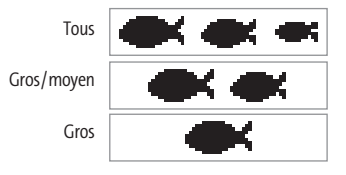

Alarme de source d'alimentation faible Low Battery Alarm 9.5V Off<sup></sup> 13.5

La fonction **Alarme de source d'alimentation faible** se déclenche lorsque la tension de la batterie est égale ou inférieure à celle définie au menu. L'alarme de source d'alimentation faible se déclenchera seulement pour la batterie qui est branchée au détecteur de poissons. Vous devriez régler l'alarme de source d'alimentation faible de façon à ce qu'elle vous avertisse lorsque la tension de la batterie descend sous la marge de sécurité que vous aurez déterminée. Par exemple, si vous utilisez un moteur de pêche à la traîne (alimenté par la batterie), vous devriez régler l'alarme de source d'alimentation faible de façon à ce qu'elle vous avertisse avant que la tension de la batterie ne soit trop faible pour lancer votre moteur principal alimenté à l'essence.

#### **Réglage de l'alarme de source d'alimentation faible :**

- 1. Sélectionnez l'option Alarme de source d'alimentation faible à partir du menu des alarmes.
- 2. Utilisez les touches de déplacement du curseur vers la GAUCHE ou vers la DROITE pour modifier le réglage de l'alarme de source d'alimentation faible (Désactivée, de 8,5 V à 13,5 V, valeur implicite = Désactivée).

#### Off Alarme de température Temp. Alarm

Off∥ )120 **L'alarme de température** se déclenche lorsque la température de l'eau détectée par le FF585c atteint le niveau réglé, soit en degrés Fahrenheit ou Celsius (exclusivement pour les modèles internationaux). Par exemple, si l'alarme de température et réglée à 58 °F et que la température de l'eau passe de 60° à 58°, l'alarme de température se déclenche. Dans le même ordre d'idées, si la température passe de 56° à 58°, l'alarme se déclenche à nouveau.

#### **Réglage de l'alarme de température :**

- 1. Sélectionnez l'option Alarme de température à partir du menu principal des alarmes.
- 2. Utilisez les touches de déplacement du curseur vers la GAUCHE ou vers la DROITE pour modifier le réglage de l'alarme de température (Désactivée, de 32 °F à 120 °F, de 0 °C à 50 °C *[pour les modèles internationaux exclusivement]*, valeur implicite = Désactivée)

Off Course Alarm **300ft** Alarme hors cap

 $0$ ff $\blacksquare$ 3000 **L'alarme hors cap** se déclenche lorsque le bateau, en mode de navigation, a dévié de son cap de plus que la valeur réglée au menu. La fonction Alarme hors cap permet de déterminer à quel point le bateau peut changer de cap sans que l'alarme ne sonne.

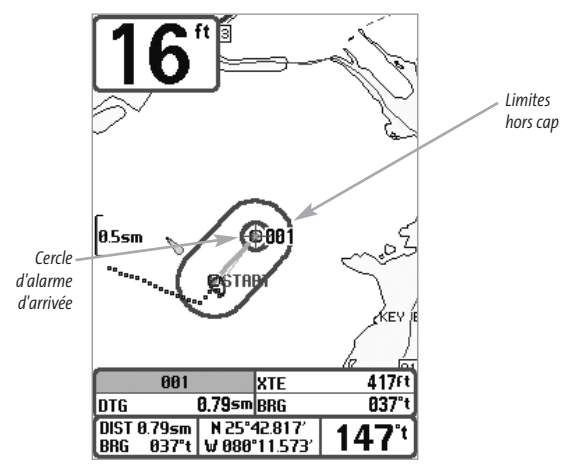

**Procédure de réglage de l'alarme hors cap :**

- 1. Sélectionnez l'option Alarme hors cap à partir de l'onglet Alarmes du menu principal.
- 2. Utilisez les touches de déplacement du curseur de GAUCHE ou de DROITE pour modifier le réglage de l'alarme hors cap (Désactivée, de 30 pi à 3 000 pi ou de 10 m à 1 000 m *[exclusif aux modèles internationaux]*, valeur implicite = 300 pi ou 100 m).

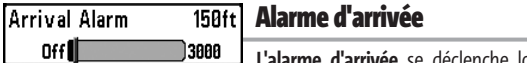

se déclenche lorsque le bateau, en mode de navigation, a dépassé la distance pour se rendre au point de cheminement, ou est entré dans le cercle d'alarme d'arrivée, selon le réglage effectué au menu. La fonction Alarme d'arrivée permet de déterminer à quel point le bateau doit être près du point de cheminement avant que l'alarme ne sonne.

### **Procédure de réglage de l'alarme d'arrivée :**

- 1. Sélectionnez l'option Alarme d'arrivée à partir de l'onglet Alarmes du menu principal.
- 2. Utilisez les touches de déplacement du curseur de GAUCHE ou de DROITE pour modifier le réglage de l'alarme d'arrivée (Désactivée, de 30 pi à 3 000 pi ou de 10 m à 1 000 m *[pour les modèles internationaux exclusivement]*, valeur implicite = 150 pi ou 50 m).

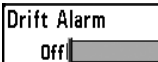

## Off<sup>1</sup> Alarme de dérive

3000 **L'alarme de dérive** se déclenche lorsque le bateau a dépassé la distance réglée au menu, par rapport à sa position d'ancrage. La fonction Alarme de dérive permet de régler la taille du périmètre autour de la position d'ancrage du bateau; si le bateau ancré commence à dériver hors de ce périmètre, l'alarme de dérive sonne.

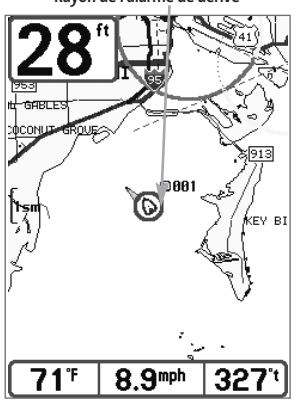

**Rayon de l'alarme de dérive**

#### **Procédure de réglage de l'alarme de dérive :**

- 1. Sélectionnez l'option Alarme de dérive à partir de l'onglet Alarmes du menu principal.
- 2. Utilisez les touches de déplacement du curseur de GAUCHE ou de DROITE pour modifier le réglage de l'alarme de dérive

(Désactivée, de 30 pi à 3 000 pi ou de 10 m à 1 000 m *[pour les modèles internationaux exclusivement]*, valeur implicite = Désactivée).

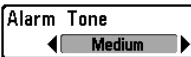

### Tonalité d'alarme

Permet de sélectionner **la tonalité du son d'alarme**. Une brève tonalité se fera entendre lorsque vous réglerez la tonalité de l'alarme, afin que vous puissiez sélectionner celle qui convient le mieux.

#### **Réglage de la tonalité d'alarme :**

- 1. Sélectionnez l'option Tonalité d'alarme à partir du menu des alarmes.
- 2. Utilisez les touches de déplacement du curseur vers la GAUCHE ou vers la DROITE pour modifier le réglage de tonalité d'alarme (Élevée, Moyenne, Faible, valeur implicite = Moyenne).

| $\sqrt{3}$ Setup<br>(A) ≅ ∐∢                                   | <b>Onglet Réglages du menu principal</b>                                                                                                    |
|----------------------------------------------------------------|----------------------------------------------------------------------------------------------------|
| Units - Depth<br>Feet<br>Units - Temp<br>9<br>Units - Distance | À partir de n'importe quel mode d'affichage, appuyez sur la touche<br>MENU à deux reprises pour accéder aux onglets du menu principal,<br>puis appuyez sur la touche de déplacement du curseur de DROITE le<br>nombre de fois nécessaire pour sélectionner l'onglet Réglages. |
| <b>Statute Miles</b>                                           | REMARQUE : Les options varient selon les réglages du système.                                                                                                    |
| Units - Speed<br>mph<br>User Mode                              |                                                                                                    |
| Advanced                                                       |                                                                                                    |
| Language<br><b>English</b>                                     |                                                                                                    |
| <b>Triplog Reset</b>                                           |                                                                                                    |
| Restore Defaults                                               |                                                                                                    |
| Select Readouts                                                |                                                                                                    |
| Depth Offset<br>$0.0$ ft                                       |                                                                                                    |
| <b>Temp. Offset</b><br>$0.0^\circ$                             |                                                                                                    |
| <b>Speed Calibration</b><br>0 %                                |                                                                                                    |
| Local Time Zone<br>EST (UTC-5)                                 |                                                                                                    |
| Daylight Saving Time<br>Off                                    |                                                                                                    |
| <b>Position Format</b><br>dd°mm.mmm'                           |                                                                                                    |
| <b>Time Format</b><br>12-Hour                                  |                                                                                                    |
| <b>Date Format</b><br>mm/dd/yy                                 |                                                                                                    |
| <b>NMEA Output</b><br>Off                                      |                                                                                                    |
| Sonar<br>On                                                    |                                                                                                    |

**Menu Réglages** 

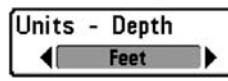

### Unités - Profondeur

**Unités de profondeur** permet de sélectionner les unités de mesure pour tous les affichages de profondeur.

#### **Réglage des unités de profondeur :**

- 1. Sélectionnez Unités Profondeur à partir de l'onglet Réglages du menu principal.
- 2. Utilisez les touches de déplacement du curseur vers la GAUCHE ou vers la DROITE pour modifier le réglage des unités de profondeur (Mètres *[pour les modèles internationaux exclusivement]*, Pieds, Brasses; valeur implicite = Mètres *[pour les modèles internationaux]* ou Pieds *[pour les modèles nationaux]*).

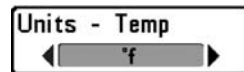

## Unités - Température

**(pour les modèles internationaux exclusivement)**

**Unités de température** permet de sélectionner les unités de mesure pour tous les affichages de température. Pour les modèles internationaux exclusivement.

#### **Réglage des unités de température :**

- 1. Sélectionnez Unités Température à partir de l'onglet Réglages du menu principal.
- 2. Utilisez les touches de déplacement du curseur vers la GAUCHE ou vers la DROITE pour modifier le réglage des unités de température (Celsius, Fahrenheit; valeur implicite = Celsius).

```
Units - Distance
   Feet/Statute Miles
```
### Unités - Distance

Cette fonction permet de sélectionner **les unités de mesure de tous les indicateurs de distance**. Elle n'apparaît dans le menu que si un capteur de température et de vitesse est branché à l'appareil et que la roue à aubes du capteur a bougé au moins une fois.

#### **Réglage des unités de distance :**

- 1. Sélectionnez Unités Distance à partir de l'onglet Réglages du menu principal.
- 2. Utilisez les touches de déplacement du curseur vers la GAUCHE ou vers la DROITE pour modifier le réglage des unités de distance (modèles nationaux : Milles terrestres, Milles marins, valeur implicite = Milles terrestres; modèles internationaux : Mètres/kilomètres, Mètres/milles marins, Pieds/milles terrestres, Pieds/milles marins, valeur implicite = Mètres/kilomètres).

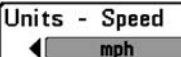

### Unités - Vitesse

Cette fonction permet de sélectionner **les unités de mesure de tous les indicateurs de vitesse.**Elle n'apparaît dans le menu que si un capteur de température et de vitesse est branché à l'appareil et que la roue à aubes du capteur a bougé au moins une fois.

### **Modification des unités de vitesse :**

- 1. Sélectionnez Unités Vitesse à partir de l'onglet Réglages du menu principal.
- 2. Utilisez les touches de déplacement du curseur vers la GAUCHE ou vers la DROITE pour modifier le réglage des unités de vitesse (km/h *[pour les modèles internationaux exclusivement]*, mi/h, nœuds, valeur implicite = km/h pour les modèles internationaux et mi/h pour les modèles nationaux).

#### User Mode **Advanced**

## Mode utilisateur

**Le mode utilisateur** permet de régler le système de menus au mode Normal ou Avancé. Lorsque le mode est réglé à normal (valeur implicite), seules les options de base du menu sont affichées. En mode Avancé, d'autres options de menu sont disponibles.

### **Modification du mode utilisateur :**

- 1. Sélectionnez l'option Mode utilisateur à partir de l'onglet Réglages du menu principal.
- 2. Utilisez les touches de déplacement du curseur vers la GAUCHE ou vers la DROITE pour modifier le mode utilisateur (Normal, Avancé, valeur implicite = Normal).

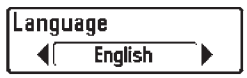

### Langue

#### **(pour les modèles internationaux exclusivement)**

La fonction **Langue** permet de sélectionner la langue d'affichage des menus. Pour les modèles internationaux exclusivement.

### **Réglage du choix de la langue :**

- 1. Sélectionnez l'option Langue à partir du menu Réglages.
- 2. Utilisez les touches de déplacement du curseur de GAUCHE et de DROITE pour modifier le réglage de la langue (valeur implicite = Anglais).

**Triplog Rese Triplog Reset** 4No

### Remise à zéro du compteur journalier

Cette fonction permet de **remettre le compteur journalier à zéro** et ne s'affiche que si un capteur de température et de vitesse est branché à l'appareil et que la roue à aubes du capteur a bougé au moins une fois. Le compteur journalier comporte les données suivantes : minuterie pour le temps écoulé, distance parcourue depuis la dernière réinitialisation et vitesse moyenne.

*REMARQUE : Consultez la section traitant de l'onglet Réglages du menu principal - Sélection des indicateurs (en mode utilisateur Avancé), pour vous renseigner sur la façon d'afficher les indicateurs journaliers à l'écran.*

*REMARQUE : La minuterie, la distance parcourue et la vitesse moyenne sont sauvegardées par le détecteur de poissons même lorsque l'appareil est mis hors tension. Les compteurs continueront de cumuler les données jusqu'à ce que le compteur journalier soit remis à zéro.*

#### **Remise à zéro du compteur journalier :**

- 1. Sélectionnez l'option Remise à zéro du compteur journalier à partir de l'onglet Réglages du menu principal.
- 2. Utilisez la touche de déplacement du curseur de DROITE pour lancer la remise à zéro.
- 3. La boîte de dialogue de confirmation s'affiche. Pour remettre le compteur journalier à zéro, appuyez sur la touche de déplacement du curseur de DROITE à nouveau. Pour annuler la réinitialisation, appuyez sur la touche de déplacement du curseur de GAUCHE.

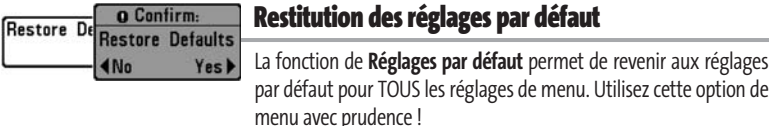

#### **Restitution des réglages par défaut :**

- 1. Sélectionnez l'option Restitution des réglages par défaut à partir de l'onglet Réglages du menu principal.
- 2. Utilisez la touche de déplacement du curseur de DROITE pour lancer la restitution des réglages par défaut.
- 3. La boîte de dialogue de confirmation s'affiche. Pour restituer les réglages par défaut, appuyez sur la touche de déplacement du curseur de DROITE à nouveau. Pour annuler la restitution, appuyez sur la touche de déplacement du curseur de GAUCHE.

Select Readouts

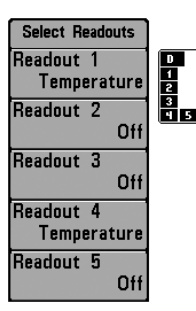

**Sélection des indicateurs** 

## Sélection des indicateurs

**(mode utilisateur Avancé, exclusivement en mode d'affichage Sonar)** 

La fonction de **sélection des indicateurs** permet de régler certains des indicateurs numériques du mode d'affichage Sonar. Cette fonction vous permet de choisir les données qui seront affichées dans chacune des cinq fenêtres fixes réparties autour des bords gauche et inférieur de l'écran dans le mode d'affichage Sonar. Elle permet également de désactiver une fenêtre particulière, qui n'afficherait aucune donnée dans ce cas. La fonction de sélection des indicateurs n'est accessible qu'en mode utilisateur Avancé (à partir de *l'onglet Réglages du menu principal - Mode utilisateur*).

Les fenêtres de données peuvent afficher les indicateurs d'accessoires compatibles comme ceux du capteur de température et de vitesse. Chaque fenêtre de données peut être vide, ou contenir l'un des éléments suivants :

- 
- 
- 

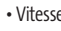

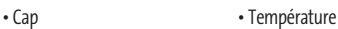

- Navigation Heure et date
- Position Compteur journalier

• Vitesse • Tension.

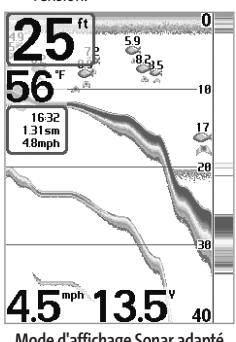

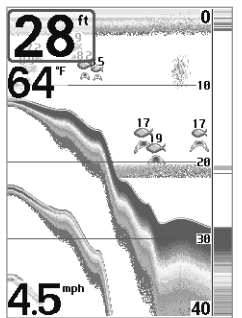

Mode d'affichage Sonar par défaut **Mode d'affichage Sonar adapté** 

### **Sélection des indicateurs :**

- 1. Assurez-vous que l'appareil est en mode utilisateur Avancé, puis choisissez l'option Sélection des indicateurs à partir de l'onglet Réglages du menu principal.
- 2. Utilisez la touche de déplacement du curseur de DROITE pour lancer cette procédure.
- 3. Le sous-menu Sélection des indicateurs s'affichera, énumérant tous les indicateurs. Utilisez les touches de déplacement du curseur vers le HAUT ou vers le BAS afin de sélectionner une position précise pour l'indicateur, puis appuyez sur la touche de GAUCHE ou de DROITE pour choisir quelle donnée afficher à cet endroit (Désactivée, Vitesse, Température, Compteur journalier, Tension)

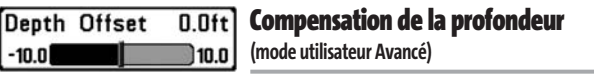

La fonction **Compensation de la profondeur** permet d'obtenir une lecture de profondeur soit à partir de la surface, soit à partir de la quille. Entrez une mesure verticale positive de la distance entre le transducteur et la ligne de flottaison pour que l'indicateur affiche la profondeur à partir de la ligne de flottaison. Entrez une mesure verticale négative de la distance entre le transducteur et la quille pour que l'indicateur affiche la profondeur à partir de la quille. Cette option de menu n'est accessible qu'en mode utilisateur Avancé (voir *l'onglet Réglages du menu principal - Mode utilisateur*).

#### **Réglage de la compensation de la profondeur :**

- 1. Assurez-vous que l'appareil est en mode utilisateur Avancé, puis choisissez l'option Compensation de la profondeur à partir de l'onglet Réglages du menu principal.
- 2. Utilisez les touches de déplacement du curseur vers la GAUCHE ou vers la DROITE pour modifier le réglage de compensation de la profondeur (de -10,0 pi à +10,0 pi ou de -3 m à 3 m *[pour les modèles internationaux exclusivement]*, valeur implicite = 0).

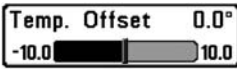

# Compensation de la température

**(mode utilisateur Avancé)** 

La fonction **Compensation de la température** permet d'ajuster l'indicateur de température du nombre de degrés spécifié. Cette option de menu n'est accessible qu'en mode utilisateur Avancé (voir *l'onglet Réglages du menu principal - Mode utilisateur*).

#### **Réglage de la compensation de la température :**

- 1. Assurez-vous que l'appareil est en mode utilisateur Avancé, puis choisissez l'option Compensation de la température à partir de l'onglet Réglages du menu principal.
- 2. Utilisez les touches de déplacement du curseur vers la GAUCHE ou vers la DROITE pour modifier le réglage de la compensation de la température (de -10,0 à +10,0, valeur implicite = 0).

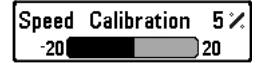

## Speed Calibration  $5 \times$  Etalonnage de la vitesse

**(mode utilisateur Avancé, seulement avec capteur de température et de vitesse)** 

La fonction **Étalonnage de la vitesse** permet d'ajuster l'indicateur de vitesse d'un certain pourcentage. Cependant, l'indicateur de vitesse ne s'affiche que si le capteur de température et de vitesse est branché à l'appareil et que la roue à aubes du capteur a bougé au moins une fois alors que l'appareil est en mode utilisateur Avancé (voir *l'onglet Réglages du menu principal : Mode utilisateur*).

### **Réglage de la fonction d'étalonnage de la vitesse :**

- 1. Assurez-vous que l'appareil est en mode utilisateur Avancé, puis choisissez l'option Étalonnage de la vitesse à partir de l'onglet Réglages du menu principal.
- 2. Utilisez les touches de déplacement du curseur vers la GAUCHE ou vers la DROITE pour modifier le réglage d'étalonnage de la vitesse (-20 % à +20 %, valeur implicite = 0 %).

**(mode utilisateur Avancé)** 

La fonction **Fuseau horaire local** permet de sélectionner un fuseau horaire correspondant à l'heure du récepteur GPS lorsque l'option Heure et date est sélectionnée comme indicateur numérique en mode d'affichage Sonar (voir *Sélection des indicateurs*). Cette option de menu n'est accessible qu'en mode utilisateur Avancé (voir *l'onglet Réglages du menu principal - Mode utilisateur*).

### **Procédure de modification du fuseau horaire local :**

- 1. Assurez-vous que l'appareil est en mode utilisateur Avancé, puis choisissez l'option Fuseau horaire local à partir de l'onglet Réglages du menu principal.
- 2. Utilisez les touches de déplacement du curseur de GAUCHE ou de DROITE pour modifier le réglage du fuseau horaire local (valeur implicite = HNE [TUC - 5] - Heure normale de l'Est)

#### Heure avancée **(mode utilisateur Avancé)**

La fonction **Heure avancée** permet d'ajuster l'affichage de l'heure afin de tenir compte de l'heure d'été. Sélectionnez Activé pour ajouter une heure à l'heure locale du fuseau horaire indiquée. Sélectionnez Désactivé pour laisser l'affichage de l'heure locale selon le fuseau horaire. Cette option de menu n'est accessible qu'en mode utilisateur Avancé (voir *l'onglet Réglages du menu principal - Mode utilisateur*).

### **Procédure de modification de la fonction d'heure avancée :**

- 1. Assurez-vous que l'appareil est en mode utilisateur Avancé, puis choisissez l'option Heure avancée à partir de l'onglet Réglages du menu principal.
- 2. Utilisez les touches de déplacement du curseur de GAUCHE ou de DROITE pour activer ou désactiver la fonction d'heure avancée. (Activée, Désactivée, valeur implicite = Désactivée)

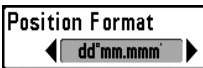

### Format de la position **(mode utilisateur Avancé**

La fonction **Format de la position** permet de sélectionner le format de l'affichage de la latitude et de la longitude. Cette option de menu n'est accessible qu'en mode utilisateur Avancé (voir *l'onglet Réglages du menu principal - Mode utilisateur*).

### **Procédure de réglage du format de la position :**

- 1. Assurez-vous que l'appareil est en mode utilisateur Avancé, puis choisissez l'option Format de la position à partir de l'onglet Réglages du menu principal.
- 2. Utilisez les touches de déplacement du curseur de GAUCHE ou de DROITE pour modifier le réglage du format de la position (dd.ddddd°, dd°mm.mmm', ou dd°mm'ss", valeur implicite = dd°mm.mmm')

### Format de l'heure

**(mode utilisateur Avancé; exclusif aux modèles internationaux)** 

La fonction **Format de l'heure** permet de modifier le format utilisé par le système pour afficher l'heure. Cette option de menu n'est accessible qu'en mode utilisateur Avancé (voir l'onglet Réglages du menu principal - Mode utilisateur). Exclusif aux modèles internationaux. La fonction Format de l'heure permet de sélectionner le format d'affichage de l'heure en période de 12 ou de 24 heures, lorsque l'option Heure + Date est sélectionnée comme indicateur numérique dans le mode d'affichage Sonar (voir *Sélection des indicateurs*).

#### **Procédure de réglage du format de l'heure :**

- 1. Assurez-vous que l'appareil est en mode utilisateur Avancé, puis choisissez l'option Format de l'heure à partir de l'onglet Réglages du menu principal.
- 2. Utilisez les touches de déplacement du curseur de GAUCHE ou de DROITE pour modifier le format de l'heure (12 heures, 24 heures, valeur implicite = 12 heures)

#### Date Format mm/dd/yy ။

## Format de la date

**(mode utilisateur Avancé; exclusif aux modèles internationaux)** 

La fonction **Format de la date** permet de modifier le format utilisé par le système pour afficher la date. Cette option de menu n'est accessible qu'en mode utilisateur Avancé (voir *l'onglet Réglages du menu principal - Mode utilisateur*). Exclusif aux modèles internationaux. La fonction Format de la date permet de sélectionner le format d'affichage de la date lorsque l'option Heure + Date est sélectionnée comme indicateur numérique dans le mode d'affichage Sonar (voir *Sélection des indicateurs*).

#### **Procédure de réglage du format de la date :**

- 1. Assurez-vous que l'appareil est en mode utilisateur Avancé, puis choisissez l'option Format de la date à partir de l'onglet Réglages du menu principal.
- 2. Utilisez les touches de déplacement du curseur de GAUCHE ou de DROITE pour modifier le format de la date (mm/jj/aa, jj.mm.aa ou aa.mm.jj, valeur implicite = mm/jj/aa)
#### NMEA Output ◀∣ **Off**

## Sortie NMEA

#### **(mode utilisateur Avancé)**

La fonction **Sortie NMEA** permet d'activer ou de désactiver la sortie NMEA. Cette option de menu n'est accessible qu'en mode utilisateur Avancé (voir *l'onglet Réglages du menu principal : Mode utilisateur*).

#### **Les énoncés NMEA suivants sont des messages de sortie :**

DPT - Profondeur

MTW - Température de l'eau

- GLL Latitude et longitude
- GGA Données de position GPS
- RMC Données GNSS spécifiques minimales recommandées
- VTG Route et vitesse-fond
- ZDA Heure et date

## **Lorsque le bateau navigue, les énoncés NMEA suivants sont également des messages de sortie :**

APB - Message B de pilote automatique

BWR - Relèvement et distance du point de cheminement

RMB - Information de navigation minimale recommandée

### **Activation et désactivation de la fonction Sortie NMEA :**

- 1. Assurez-vous que l'appareil est en mode utilisateur Avancé, puis choisissez l'option Sortie NMEA à partir de l'onglet Réglages du menu principal.
- 2. Utilisez les touches de déplacement du curseur de GAUCHE et de DROITE pour activer ou désactiver la fonction Sortie NMEA (Activée, Désactivée, valeur implicite = Désactivée).

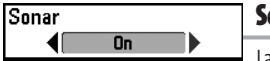

#### onar

La fonction **Sonar** désactive le sonar et retire les modes d'affichage Sonar du cycle de rotation des modes d'affichage. (Activée, Désactivée, valeur implicite = Activée).

### **Procédure d'activation et de désactivation de la fonction Sonar :**

- 1. Sélectionnez l'option Sonar à partir de l'onglet Réglages du menu principal.
- 2. Utilisez les touches de déplacement du curseur de GAUCHE ou de DROITE pour modifier le réglage d'activation du sonar (Activée, Désactivée, valeur implicite = Activée).

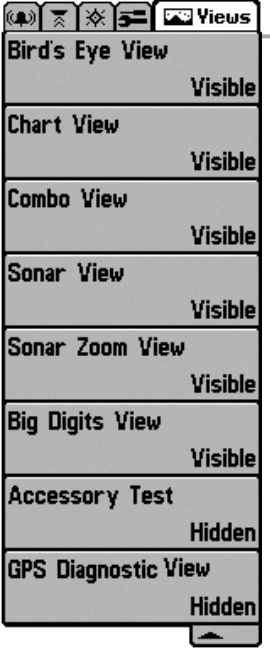

## Onglet Affichages du menu principal

À partir de n'importe quel mode d'affichage, appuyez sur la touche Menu à deux reprises pour accéder aux onglets du menu principal, puis appuyez sur la touche de déplacement du curseur de DROITE le nombre de fois nécessaire pour sélectionner l'onglet Affichages. Cet onglet du menu principal vous permet de régler les affichages disponibles de façon à ce qu'ils soient visibles ou non dans le cycle de rotation des affichages. Pour retirer un mode d'affichage du cycle de rotation, il suffit d'en régler l'attribut à " caché ", sinon il demeurera " visible ". Les modes d'affichage suivants sont disponibles :

- Mode d'affichage Aérien
- Mode d'affichage Cartographique
- Mode d'affichage Combiné
- Mode d'affichage Sonar
- Mode d'affichage Zoom du sonar
- Mode d'affichage À gros chiffres
- Autotest
- Test des accessoires
- Mode d'affichage Diagnostic GPS

### **Pour modifier l'état de tout affichage :**

**Menu des affichages** 

- 1. Sélectionnez l'onglet Affichage du menu principal.
- 2. Utilisez les touches de déplacement du curseur vers le HAUT et vers le BAS pour sélectionner un mode d'affichage.
- 3. Utilisez les touches de déplacement du curseur de GAUCHE et de DROITE pour modifier l'état de l'affichage de " caché " à " visible ".

## Dépannage

Veuillez lire la section suivante avant de communiquer avec le Centre de ressources pour la clientèle de Humminbird®. Passez en revue ces lignes directrices de dépannage pour vous aider à résoudre un problème de rendement par vos propres moyens afin d'éviter d'envoyer votre appareil à un centre de réparation.

#### **Difficulté à mettre le détecteur de poissons en marche**

Si vous ne parvenez pas à mettre votre détecteur de poissons en marche, consultez la notice d'installation fournie avec l'appareil pour obtenir des détails précis, en vous assurant que :

- le câble d'alimentation est bien branché à la tête de commande du détecteur de poissons ;
- les connexions du câble d'alimentation sont adéquates : le fil rouge est branché à la borne positive de la batterie et le fil noir est branché à la borne négative ou à la masse ;
- le fusible est en bon état de fonctionnement ;
- la tension de la batterie au connecteur du câble d'alimentation est d'au moins 10 V.

Corrigez tout problème connu, enlevez aussi la corrosion des bornes et du câblage de la batterie, ou remplacez la batterie si nécessaire.

#### **Mode Simulateur actif malgré la présence d'un transducteur**

Un détecteur de poissons auquel un transducteur en bon état est branché passera automatiquement en mode de fonctionnement Normal. Si, à la mise sous tension, l'appareil passe automatiquement au mode Simulateur, même si vous y avez branché un transducteur, ceci signifie que la tête de commande ne détecte pas le transducteur. Effectuez les tâches de dépannage suivantes :

- En vous reportant à la notice d'installation fournie avec le détecteur de poissons, assurez-vous que le câble du transducteur est bien branché à l'appareil. Rebranchez-le au besoin, puis allumez le détecteur de poissons à nouveau pour voir si cela a réglé le problème.
- Si le transducteur ne fonctionne pas, remplacez-le si possible par un autre transducteur que vous savez en bon état et mettez à nouveau la tête de commande sous tension.
- Vérifiez le câble et le connecteur du transducteur. Remplacez le transducteur si le câble est endommagé ou corrodé.

## Problèmes d'affichage

Il existe plusieurs conditions ou sources principales d'interférence possibles qui pourraient causer des problèmes avec la qualité de l'information affichée à l'écran de la tête de commande. Consultez le tableau suivant qui énumère certains symptômes de problèmes d'affichage et des solutions possibles à y apporter :

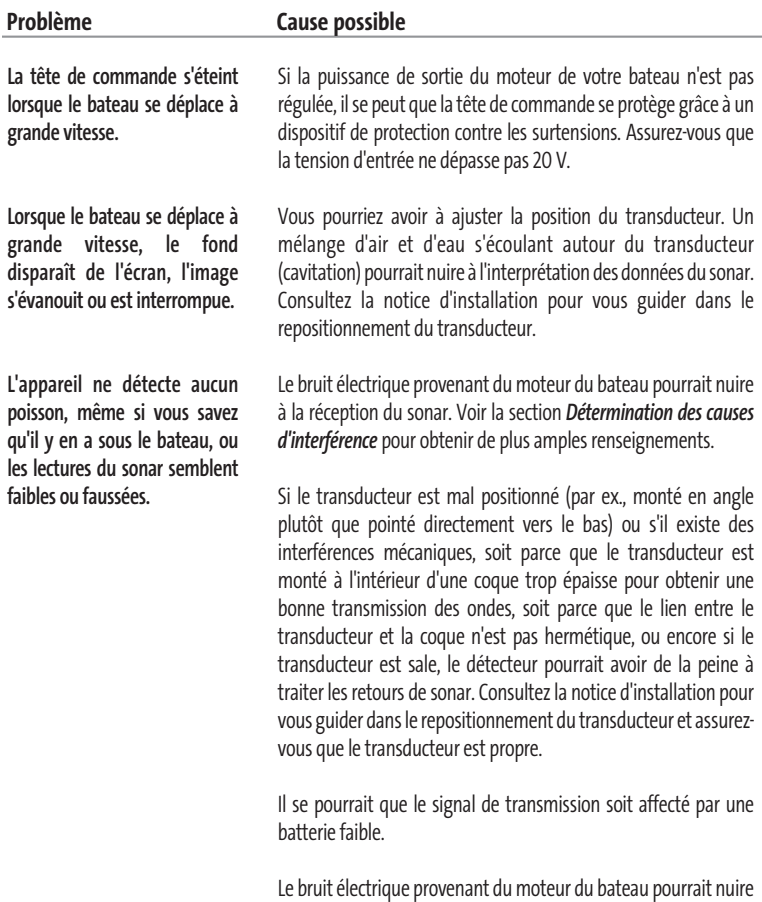

à la réception du sonar. Voir l*a section Détermination des causes d'interférence* pour obtenir de plus amples renseignements.

## Détermination des causes d'interférence

Le bruit électrique affecte habituellement les indicateurs très sensibles et l'affichage, qui montre des points noirs lorsque le bateau se déplace à grande vitesse. L'une des sources suivantes ou même plusieurs d'entre elles pourrait causer du bruit ou des interférences.

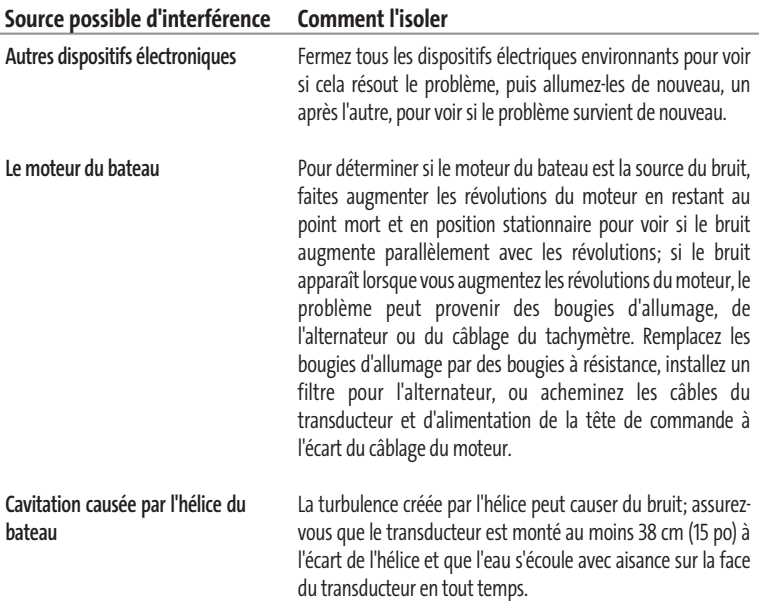

### Accessoires du FishFinder de Humminbird®

Les accessoires vous permettent de personnaliser votre système de pêche Humminbird®, de le maintenir à la fine pointe de la technologie et de prendre plus de poissons. Lorsqu'un accessoire est branché à l'appareil, des menus et des indicateurs supplémentaires sont ajoutés automatiquement au système de menus. Voici une liste des accessoires actuellement disponibles et compatibles avec votre système Humminbird® :

**Câble de connexion GPS :** Achetez le câble de connexion GPS pour brancher un appareil GPS compatible NMEA\*, ou autre appareil portatif déjà en votre possession, à votre FishFinder.

*\*NMEA 0183 est une norme de communication de données définie par la National Marine Electronics Association (l'association nationale d'électronique maritime).*

N'oubliez pas de visiter notre site Internet **www.humminbird.com** pour découvrir de nouveaux accessoires et accroître les fonctionnalités de votre détecteur de poissons Humminbird® !

*REMARQUE : Les accessoires sont vendus séparément. Vous pouvez visiter notre site Web www.humminbird.compour commander ces accessoires en ligne, ou communiquer avec notre Centre de ressources pour la clientèle au 1-800-633-1468.*

## **Caractéristiques**

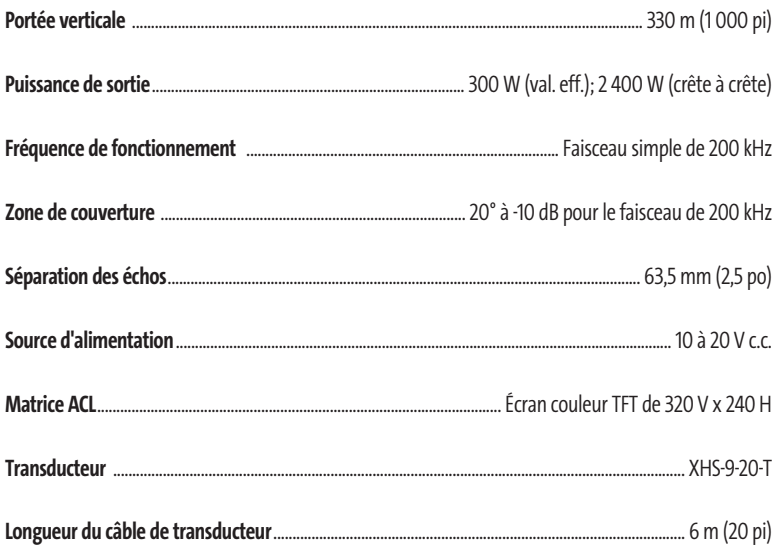

REMARQUE : Les caractéristiques et spécifications peuvent être modifiées sans préavis.

# Communications avec Humminbird ®

Voici par quels moyens vous pouvez communiquer avec le Centre de ressources pour la clientèle Humminbird® :

Par téléphone, du lundi au vendredi, de 8 h à 16 h 30 (heure normale du Centre)

## **1-800-633-1468**

Par courrier électronique

(nous répondons normalement aux courriels en moins de trois jours ouvrables) :

## **custserv@johnsonoutdoors.com**

Adresse d'expédition directe :

## **Humminbird®**

Service Department 678 Humminbird Lane Eufaula, AL 36027 USA

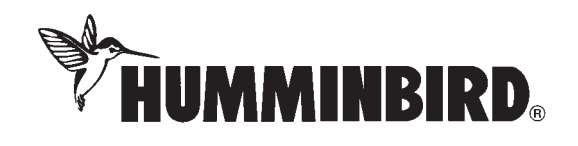